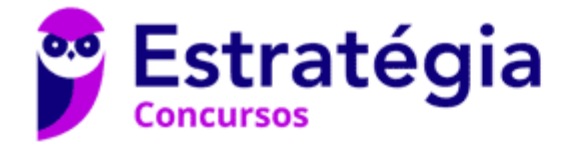

# **Aula 00**

Arquitetura e Sistemas Operac. p/ Prefeitura de Concórdia-SC (Administrador de Redes) - Pós-Edital

Autor: **Equipe Informática e TI, Evandro Dalla Vecchia Pereira** 

01 de Março de 2020

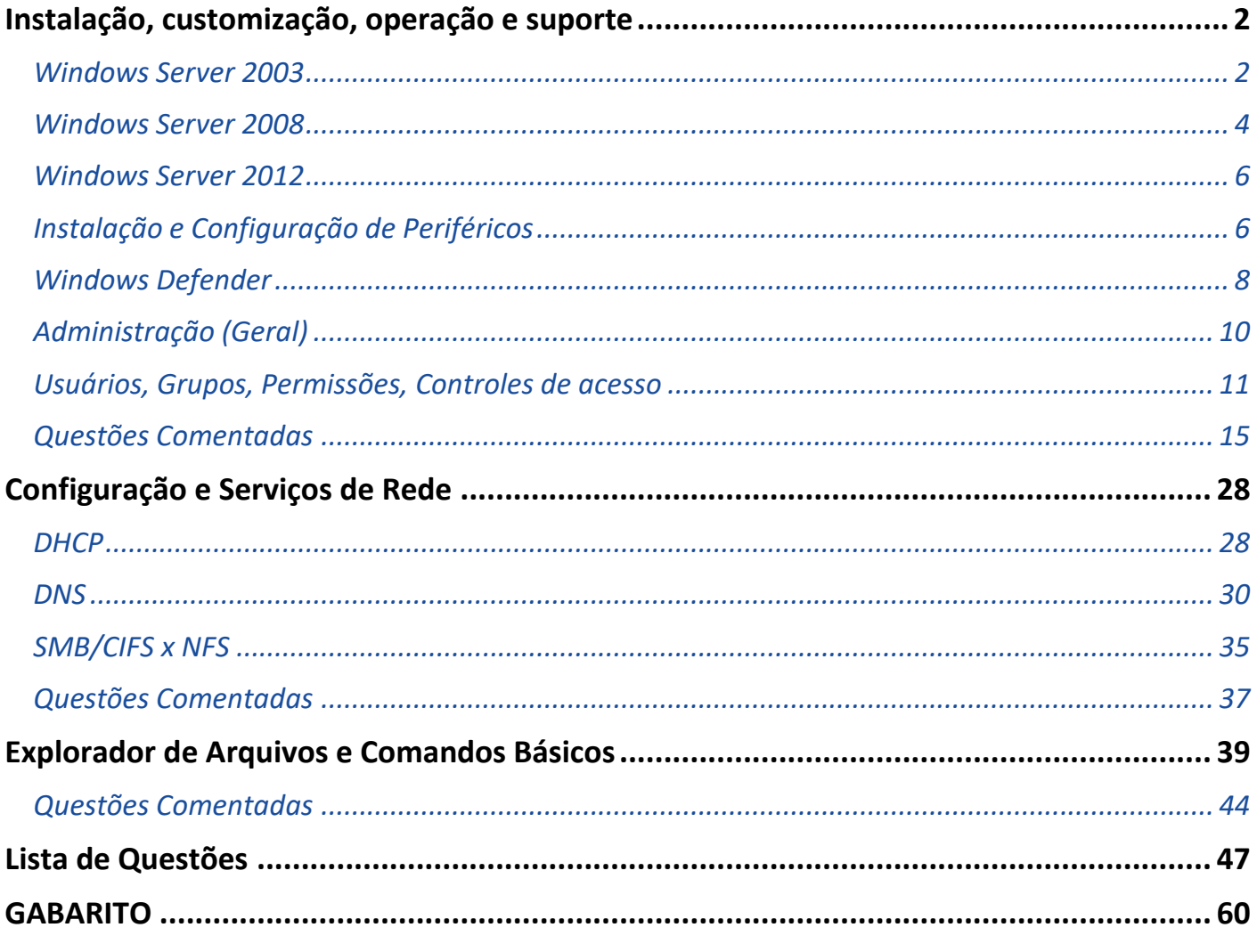

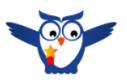

# **PROF. EVANDRO DALLA VECCHIA**

Autor do livro "Perícia Digital - Da investigação à análise forense", Mestre em Ciência da Computação (UFRGS), Bacharel em Ciência da Computação (PUCRS), Técnico em Redes de Computadores (Etcom/UFRGS) e em Processamento de Dados (Urcamp). Perito Criminal na área de Perícia Digital desde 2004 no Instituto-Geral de Perícias/RS. Professor de pósgraduação em diversas instituições, nas áreas de Perícia Digital, Perícia Criminal e Auditoria de Sistemas. Lecionou na graduação de 2006 a 2017, nas instituições PUCRS, Unisinos, entre outras. Professor em cursos de formação e aperfeiçoamento de Peritos Criminais, Delegados, Inspetores, Escrivães e Policiais Militares.

Áreas de cursos ministrados pelo professor no Estratégia: Computação Forense, Arquitetura de Computadores e Sistemas Operacionais.

Entre em contato: **f ©** profevandrodallavecchia

# **INSTALAÇÃO, CUSTOMIZAÇÃO, OPERAÇÃO E SUPORTE**

Quando o assunto são as características do Windows Server, podemos pegar livros com mais de mil páginas somadas! E quando é Windows Desktop pode chegar a centenas! Então, fiz uma varredura das questões sobre o Windows no geral e separei aquilo que é cobrado, indo direto ao ponto!

# **WINDOWS SERVER 2003**

O Windows Server 2003 suporta três sistemas de arquivos para o armazenamento e acesso aos dados: FAT16, FAT32 e o sistema de arquivos nativo NTFS. Não se confunda: o Active Directory só funciona com o NTFS, mas se a questão estiver focada apenas nos sistemas de arquivos suportados, são esses três! E é claro que o preferido é o NTFS, devido aos seus aspectos de segurança!

Vamos ver um passo a passo resumido da instalação desse sistema operacional a partir de um CD:

- 1. Colocar o CD do Windows Server 2003 no drive e ligar o computador (a BIOS deve estar configurada para dar boot pelo drive de CD antes que o HD);
- 2. Aguardar a tela de instalação, pressionar ENTER após a mensagem "Bem-Vindo à Instalação". O contrato de Licença do Windows deve aparecer e a tecla F8 deve ser pressionada para concordar com os termos e continuar para a próxima tela;
- 3. Criar a partição no disco rígido, onde o S.O. deve ser instalado;
- 4. Formatar a partição utilizando o sistema de arquivos NTFS. O instalador copiará os arquivos do Windows Server 2003;
- 5. O computador será reiniciado depois que o processo de instalação terminar;
- 6. Nas telas seguintes o usuário pode configurar as "Opções Regionais e de Idioma", "nome", "organização", e, por fim, deve digitar a chave do produto que veio com o CD;
- 7. Especificar o número de conexões com o servidor;
- 8. Colocar uma senha para o Administrador, alterar o nome do computador (se não gostar do nome padrão, selecionar o fuso horário;
- 9. Configurar as definições de rede, escolher "Obter um endereço IP automaticamente" ou escolher "Use o seguinte endereço IP" e digitar o endereço IP na caixa de texto.
- 10.O processo de instalação continuará (com uma mensagem com estimativa de tempo restante). A instalação estará completa quando o instalador reiniciar o computador.

Após a instalação há um prazo de 30 dias para ativar a licença do sistema, tanto para as versões comerciais como as de avaliação. Quando se fala em Windows Server já imaginamos os serviços de um servidor, e um dos mais conhecidos é o servidor Web. O servidor Web da Microsoft é o IIS (*Internet Information Server*), e, por incrível que pareça, é um componente opcional, ou seja, por padrão não é instalado no Windows Server após o fim de uma instalação básica.

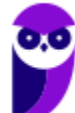

### lindous Server 2003, Standard Edition Setup **Vindows** Welcome to Setup. O Collecting Native support of Web services This portion of the Setup program prepares Microsoft(R)<br>Windows(R) to run on your computer. r 2003 family delivers a revolutionary nev<br>thitogh no that makes it option to build O Dynamic on server and itelacture that makes it easer to build,<br>I administer XML Web-service applications, which<br>as the performance, reliability, and security of all your<br>and external Web services. . To set up Windows now, press ENTER. **O** Preparing<br>installation To repair a Windows installation using<br>Recovery Console, press R. • To quit Setup without installing Windows, press F3. Ņ

Após a instalação e ativação do Windows Server 2003, é possível configurar o servidor utilizando a página "Gerenciar Servidor".

Se for instalado o Windows Server 32 bits, pode ocorrer um problema em relação ao endereçamento de memória. Isso ocorre porque  $2^{32}$  = 4.294.967.296, ou seja, 4GB. Logo, somente 4GB poderiam ser endereçados, mesmo se o computador tivesse mais do que 4GB instalados! Para resolver esse problema existe o modo de extensão de endereço físico (PAE - *Physical Address Extension*). Para ativar tal modo, uma alternativa é adicionar a opção o **/PAE** no arquivo "Boot.ini".

Foram lançadas quatro edições do Windows Server 2003:

- *Web Edition*: desenvolvido para a criação e hospedagem de aplicativos da Web, páginas da Web e serviços da Web XML. Projetado para ser utilizado principalmente como um servidor Web IIS 6.0 e fornece uma plataforma para desenvolver e implantar serviços Web XML e aplicativos que usam a tecnologia ASP.NET. Os serviços de terminal não estão incluídos no Web Edition, mas o Desktop Remoto para Administração está disponível. Apenas 10 conexões simultâneas de compartilhamento de arquivos são permitidas a qualquer momento. Suporta um máximo de 2 processadores físicos e um máximo de 2 GB de RAM.
- *Standard Edition*: desenvolvido para pequenas e médias empresas. Suporta compartilhamento de arquivos e impressoras, oferece conectividade segura à Internet, e permite a implantação centralizada de aplicativos de *desktop*. Suporta até quatro processadores físicos e até 4 GB de RAM.
- *Enterprise Edition*: desenvolvido para empresas de médio e grande porte. É um sistema operacional de servidor de função completa que suporta até 8 processadores físicos e fornece recursos de classe empresarial. Suporta até 64 GB de memória RAM através do PAE. Também vem em versões especializadas para as arquiteturas x64 e Itanium.
- *Datacenter Edition*: desenvolvido para infraestruturas que exigem alta segurança e alta confiabilidade. Disponível para processadores IA-32, Itanium e x64. Suporta um máximo de

32 processadores físicos na plataforma IA-32 ou 64 processadores físicos nos hardwares x64 e IA-64. As versões IA-32 desta edição suportam até 64 GB de RAM.

Em relação aos *drivers*fornecidos pela Microsoft, eles possuem uma assinatura digital, o que garante que ele foi testado e aprovado pela própria Microsoft. A assinatura digital é obrigatória para todos os arquivos de *drivers* fornecidos a partir do Windows 2000 e que estão presentes no *site* do Windows Update. O intuito é garantir que não tenhamos problemas com relação a *drivers*.

Nós estamos acostumados com o Windows cheio de janelas, mas existe uma opção de instalação Server Core, que se trata de uma instalação mínima, disponível nas edições Standard ou Datacenter. O Server Core inclui a maioria das funções de servidor, mas não todas. O Server Core tem um espaço em disco menor e, portanto, uma superfície de ataque menor devido a uma base de código menor.

A instalação Server Core elimina todos os serviços e outros recursos que não são essenciais para o suporte de certas funções de servidor usadas com frequência. Por exemplo, um servidor Hyper-V não precisa de uma GUI (*Graphical User Interface* - interface gráfica do usuário), pois é possível gerenciar praticamente todos os aspectos do Hyper-V na linha de comando com o PowerShell ou remotamente usando o Gerenciador do Hyper-V.

### **WINDOWS SERVER 2008**

Da "família" Windows Server, a versão 2008 é a última a operar em 32 bits. Da versão 2012 em diante só existe em 64 bits. A instalação do Windows Server 2008 possui três fases:

- Setup do Sistema Operacional: instalação em si;
- Tarefas de Configurações Iniciais (*Initial Configuration Tasks*): console apresentado logo após a instalação do sistema operacional (logo após o primeiro *logon*);

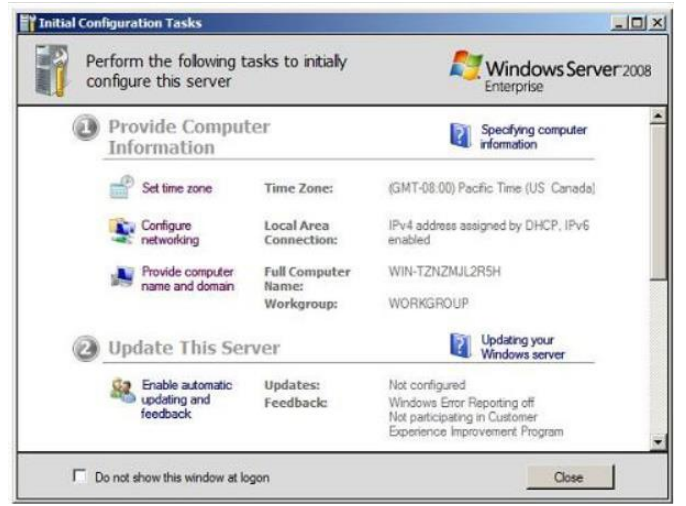

• Gerenciador de Servidores (*Server Manager*): console que será utilizado pelos administradores de redes durante o dia a dia.

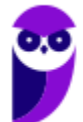

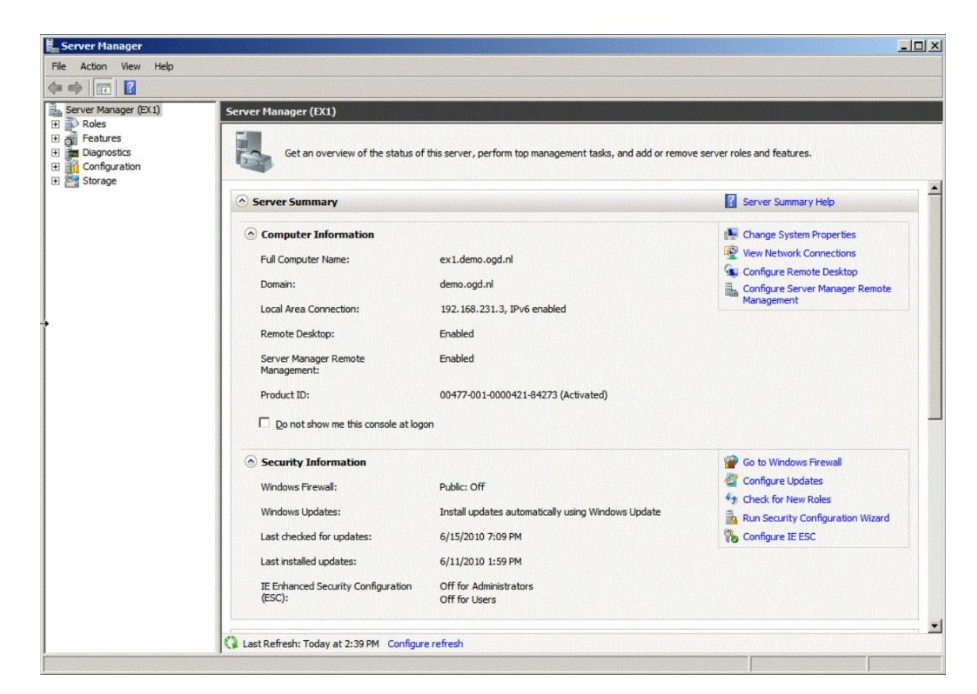

Uma ferramenta para a automatização de tarefas do dia a dia é o Windows Powershell, um novo *shell* de linha de comando, que também suporta linguagens de script, permitindo uma automatização de tarefas rápida:

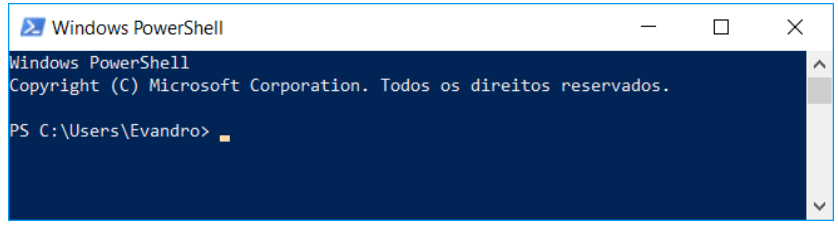

O Windows Powershell oferece diversas ferramentas de linha de comando (*cmdlets*) que permitem executar tarefas comuns do sistema de forma automatizada, como por exemplo gerenciar serviços, processos, eventos etc.

Em relação à virtualização, o Windows Server 2008 oferece os seguintes recursos:

- Hyper-V: permite virtualizar servidores em máquinas virtuais (VMs) e executá-las em apenas um servidor físico, sem a necessidade de adquirir aplicativos de terceiros (ex.: VMWare, VirtualBox, entre outros). A instalação completa do Hyper-V inclui as ferramentas de gerenciamento remoto;
- Remoteapp e TS Web Access: ambas as funcionalidades fazem parte do Terminal Services e permitem que softwares sejam acessados remotamente com apenas um clique (um atalho de uma aplicação publicada pode ser enviado a um usuário).

Em relação às edições, além das quatro apontadas no Windows Server 2003, existe mais uma: a Windows Server 2008 Itanium. Essa edição é dedicada a um servidor que hospede aplicações de banco de dados que exigem um alto nível de desempenho. Segundo a Microsoft, pode ser comparada aos sistemas RISC/UNIX. É permitido adicionar ou trocar processadores e memórias "à quente" (*hot swap*), ou seja, sem ter que desligar o servidor. Mesmo sendo um sistema operacional para servidores, o mínimo exigido de memória RAM para o seu funcionamento (qualquer edição) é de 512 MB, sendo recomendado 2 GB ou mais.

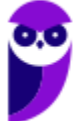

Uma versão posterior é a Windows Server 2008 R2, projetado para ajudar as organizações a reduzirem os custos operacionais e a aumentarem as eficiências, fornecendo controle avançado de gerenciamento sobre os recursos em toda a empresa. Ele é projetado para possuir menor consumo de eletricidade e redução dos custos indiretos. Ele também ajuda a fornecer melhores capacidades aos escritórios remotos, fornece novas e excitantes experiências de acesso remoto, um eficiente gerenciamento de servidor e expande a estratégia de virtualização da Microsoft tanto para os computadores clientes como para os servidores. Enfim, deu um *upgrade* no desempenho e economia!

### **WINDOWS SERVER 2012**

Sucessor do Windows Server 2008 R2, o Windows Server 2012 traz algumas inovações. Uma delas é um novo sistema de arquivos (sucessor do NTFS), o ReFS (*Resilient File System*). Esse sistema de arquivos foi projetado para superar problemas que se tornaram significativos ao longo dos anos desde que o NTFS foi concebido, que estão relacionados com a forma como os requisitos de armazenamento de dados foram mudados.

Algumas vantagens do ReFS são:

- verificação automática de integridade e limpeza de dados;
- remoção da necessidade de rodar o chkdsk;
- proteção contra degradação de dados;
- manuseio de falha no disco rígido e redundância;
- integração da funcionalidade RAID;
- manejo de caminhos e nomes de arquivos muito longos;
- virtualização e agrupamento de armazenamento.

Os requisitos mínimos para a instalação do Windows Server 2012 são:

- Processador: 64 Bits 1.4 GHz;
- Disco: 32 GB;
- Memória RAM: 512 MB.

# **INSTALAÇÃO E CONFIGURAÇÃO DE PERIFÉRICOS**

Na atualidade o Windows (Sevrer ou Desktop) possui uma base muito grande de *drivers* conhecidos de periféricos (dispositivos) PnP (*plug and play*), ou seja, basta plugar no computador que a configuração ocorrerá automaticamente. Mas o que é um *driver*? Trata-se de um arquivo que contém as funções a serem integradas a um sistema operacional para controlar um determinado periférico, ou seja, o *driver* "ensina" ao sistema operacional como ele funciona e ninguém melhor do que o próprio fabricante para distribuir esse *driver*!

Ok, mas se você comprou uma placa de rede, placa de som, ou outro dispositivo qualquer, de um fabricante desconhecido? Bom, aí o Windows não conseguirá associar o *driver* adequado ao

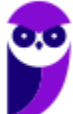

dispositivo, abrindo a possibilidade de procurar na Internet ou através de uma mídia (CD, por exemplo). Por isso que geralmente vem um CD acompanhando o dispositivo quando você compra.

Através do Painel de Controle, no Gerenciador de Dispositivos, é possível atualizar um *driver*, desabilitar ou desinstalar um dispositivo, verificar se há alterações de hardware, entre outras funções:

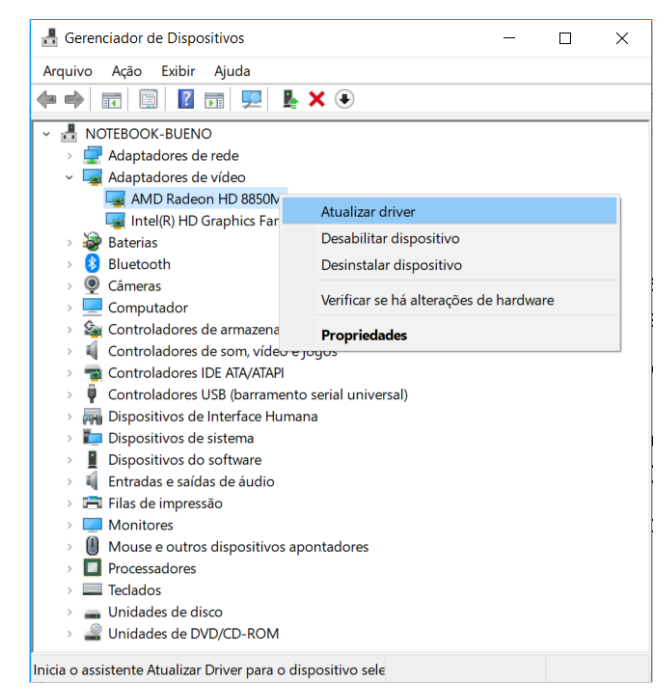

Mesmo que um dispositivo funcione corretamente, pode ser interessante atualizar o *driver*, por uma questão de segurança (se houver falha em uma versão mais antiga) ou para um melhor funcionamento. Ao solicitar a atualização, o Windows abre a possibilidade de procurar na Internet ou no computador (um CD ou um arquivo baixado, por exemplo):

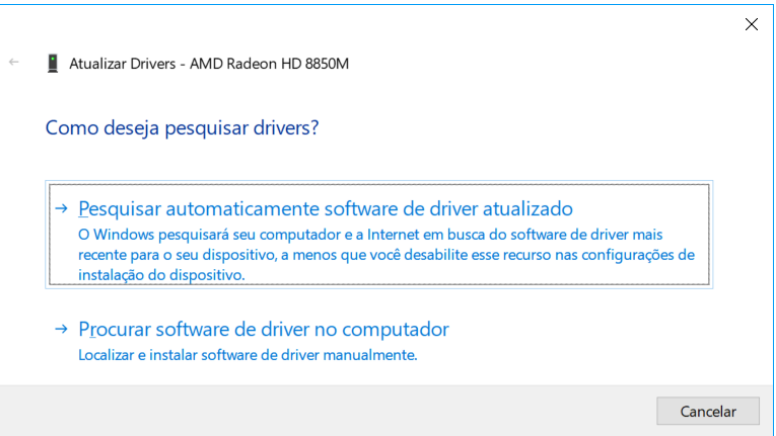

Abaixo é possível verificar que, após uma busca automática, não foi encontrado um *driver* mais atualizado.

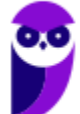

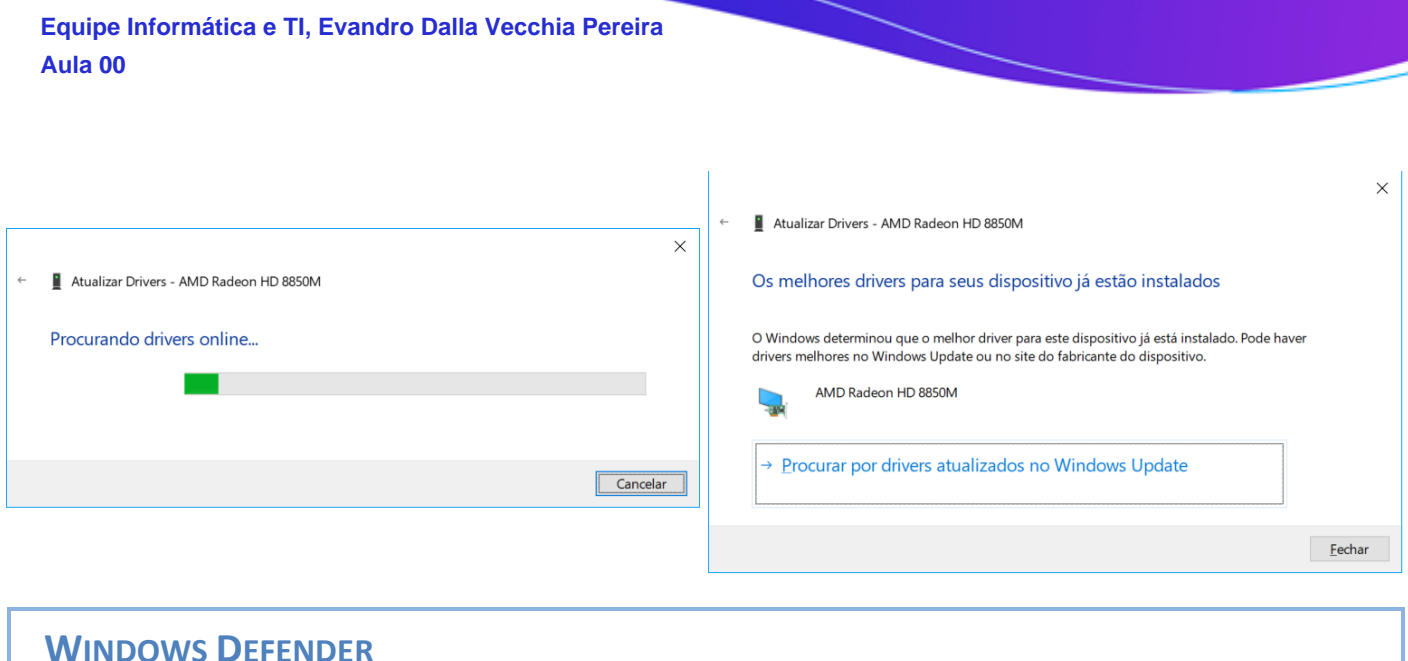

Para tornar o computador mais seguro existe o Windows Defender, um conjunto de componentes relacionados à segurança em um único local (tela abaixo). Importante destacar que essa segurança vem ativada por padrão, mas o usuário pode desativar, se quiser, embora não seja recomendado.

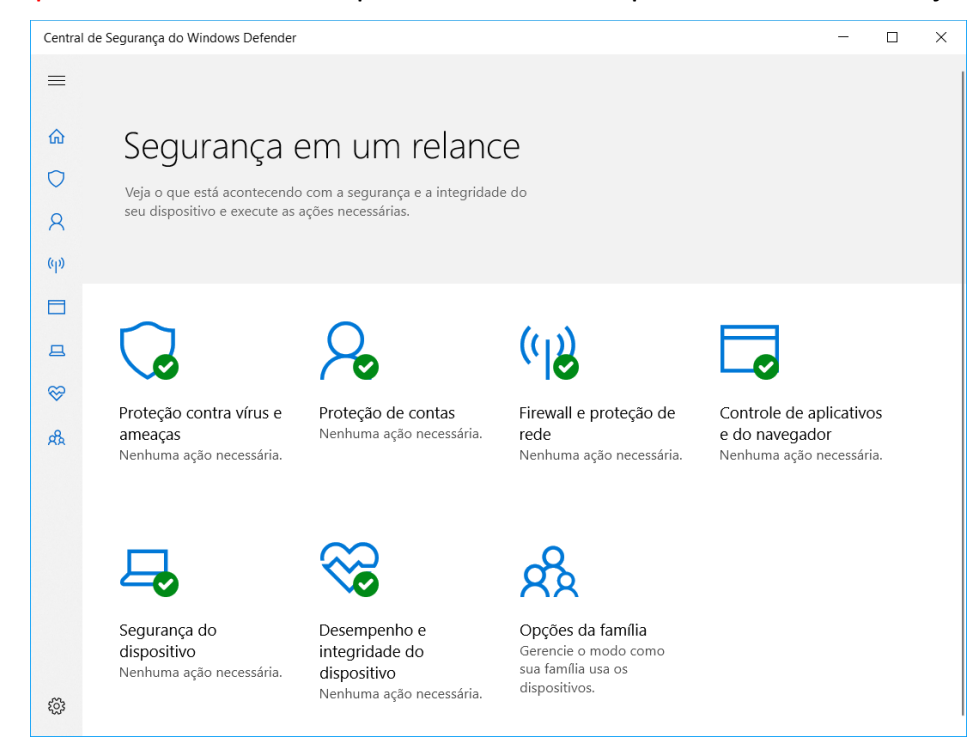

Vamos ver a finalidade de alguns desses componentes:

- Antivírus: proteção contra malwares em e-mails, aplicativos e na Web, em tempo real;
- Firewall: proteção contra acessos indevidos de crackers ou softwares mal-intencionados, por meio de uma rede ou pela Internet;
- Controles dos pais: permite que sejam definidos controles de proteção da família para dispositivos com Windows 10 e Xbox, incluindo o acesso a *sites*, limites de tempo em dispositivos e quais aplicativos e jogos podem ser vistos ou comprados;
- Windows Defender SmartScreen: integrada ao Microsoft Edge, ajudando a proteger contra *sites* e *downloads* mal-intencionados.

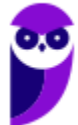

Abaixo é possível verificar o histórico de ameaças detectadas pelo antivírus (nenhuma). É possível atualizar a base de vacinas contra malwares, entre outras atividades.

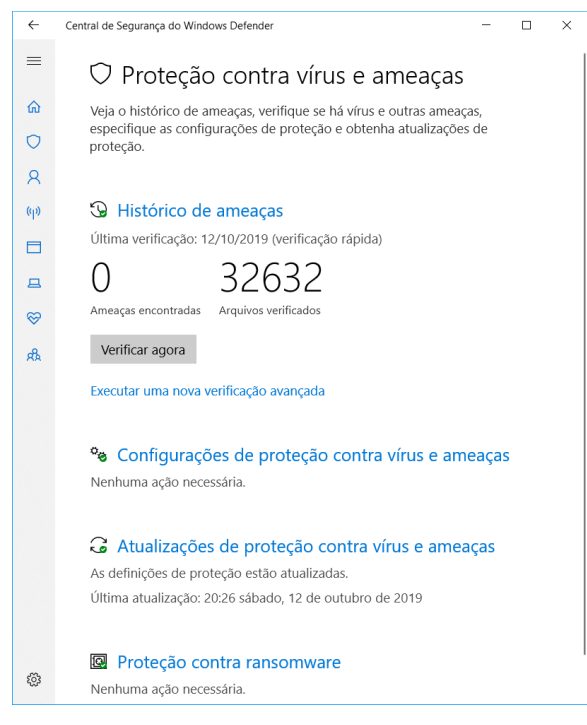

Abaixo uma tela de configurações de notificações do firewall. Por padrão há a notificação quando há um aplicativo novo querendo utilizar a rede, o que ajuda a detectar algum malware que o usuário instalou sem saber e ele tenta se comunicar com algum dispositivo remoto. Há também a opção de bloquear todas as conexões de entrada (vindas da Internet para o seu computador), inclusive se estiver na lista de programas permitidos. Afinal, o comportamento comum é o usuário se conectar em algum serviço na Internet e não o contrário!

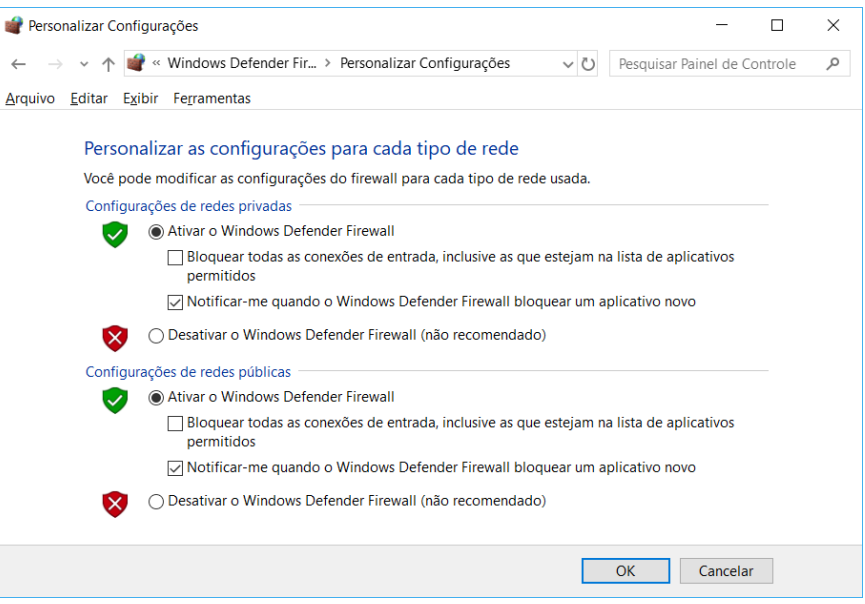

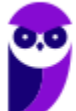

# **ADMINISTRAÇÃO (GERAL)**

A administração de um sistema Windows é muito abrangente, que vai desde a rede, usuários, recursos, e tantas outras coisas. Seja através "Gerenciador de Servidores" do Windows Server, ou do "Ativar ou desativar recursos do Windows" do Windows Desktop. Por isso achei mais interessante elencar alguns desses serviços ou recursos, com suas devidas descrições, a seguir (Obs.: o que já foi visto de forma específica não será repetido, ex.: DHCP). Primeiro vamos aos serviços:

- Hyper-V: fornece serviços de virtualização de ambientes computacionais, ou seja, as máquinas virtuais (VMs) operam em um ambiente isolado. Por exemplo: é possível rodar uma VM Linux dentro do ambiente Hyper-V;
- Serviços de Área de Trabalho Remota: fornecem tecnologias que permitem que usuários programas que estejam instalados em um servidor da área de trabalho remota;
- Serviços de arquivo: fornecem tecnologia para o gerenciamento de armazenamento, replicação de arquivos etc., incluindo clientes baseados em UNIX;
- Serviço de Domínio Active Directory (AD): armazena informações sobre usuários, computadores e outros dispositivos existentes na rede;
- Serviços de impressão e documentos: permite a centralização das tarefas de gerenciamento do servidor de impressão e da impressora de rede;
- Servidor de aplicativos: fornece solução completa para a hospedagem e o gerenciamento de aplicativos comerciais distribuídos de alto desempenho;
- Servidor Web (IIS *Internet Information Services*): é o servidor Web da Microsoft, assim como o Apache (mais conhecido);

Agora vamos olhar os recursos mais conhecidos e uma breve descrição:

- Assistência remota: possibilita exibir e compartilhar o controle da área de trabalho do usuário para solucionar e corrigir problemas;
- Balanceamento de carga de rede: distribui o tráfego entre vários servidores, utilizando o TCP/IP;
- Cliente de impressão via Internet: permite que os usuários utilizem o IPP (*Internet Printing Protocol*) para conexão e acesso a impressoras na rede ou Internet;
- Cliente Telnet: utiliza o protocolo Telnet para se conectar a um servidor remoto;
- *Cluster* (agrupamento) de *failover*: permite que vários servidores funcionem juntos para fornecer alta disponibilidade de serviços e aplicativos. Geralmente utilizado para serviços de arquivo e impressão, aplicativos de banco de dados e e-mail;
- Compactação Diferencial Remota (RDC): conjunto de APIs que os aplicativos podem usar para verificar se um conjunto de arquivos foi alterado;
- Bitlocker: criptografa o volume (partição);
- Gerenciador de armazenamento para redes SAN: ajuda a criar e gerenciar LUNs (números de unidades lógicas);
- Serviços SNMP: habilita o protocolo SNMP (*Simple Network Management Protocol*);
- Servidor SMTP: oferece suporte à transferência de mensagens de e-mail (*Simple Mail Transfer Protocol*);

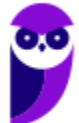

- Servidor WINS: servidor do Serviço de Cadastramento na Internet do Windows, fornece um banco de dados distribuído para gerenciar e consultar mapeamentos dinâmicos de nomes NetBIOS para computadores e grupos na rede;
- Windows Powershell Integrated Scripting Environment (ISE): aplicativo gráfico de host do Windows Powershell.

### **USUÁRIOS, GRUPOS, PERMISSÕES, CONTROLES DE ACESSO**

Muitas tarefas de administração se encontram no Painel de Controle, como é o caso das contas de usuário:

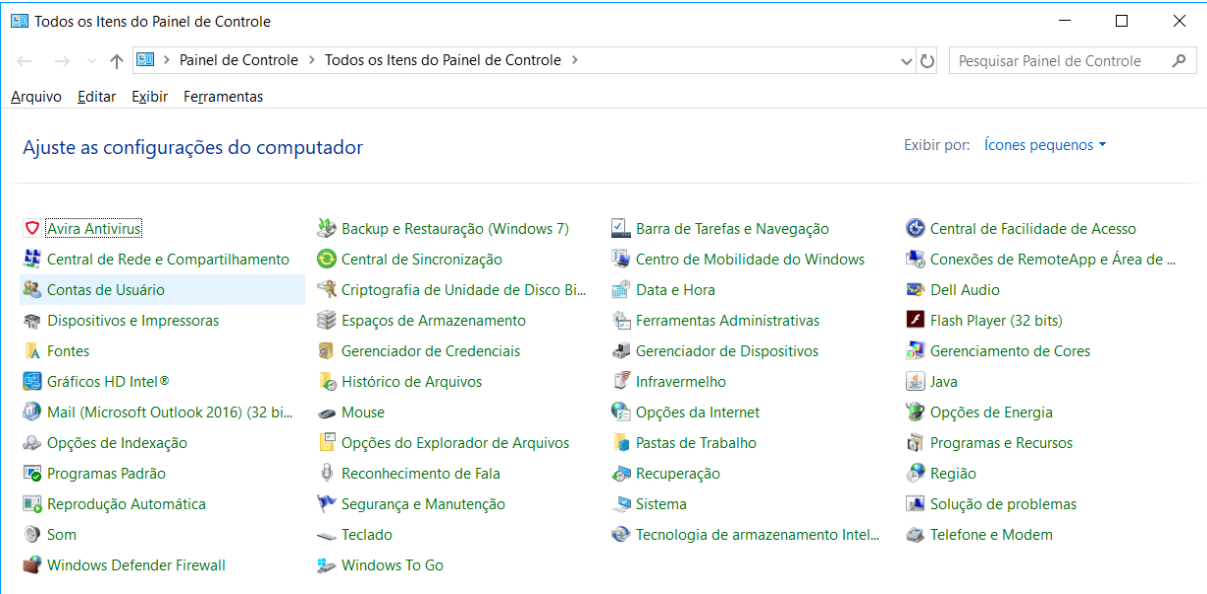

Ao clicar em Contas do Usuário, podemos ver algumas opções:

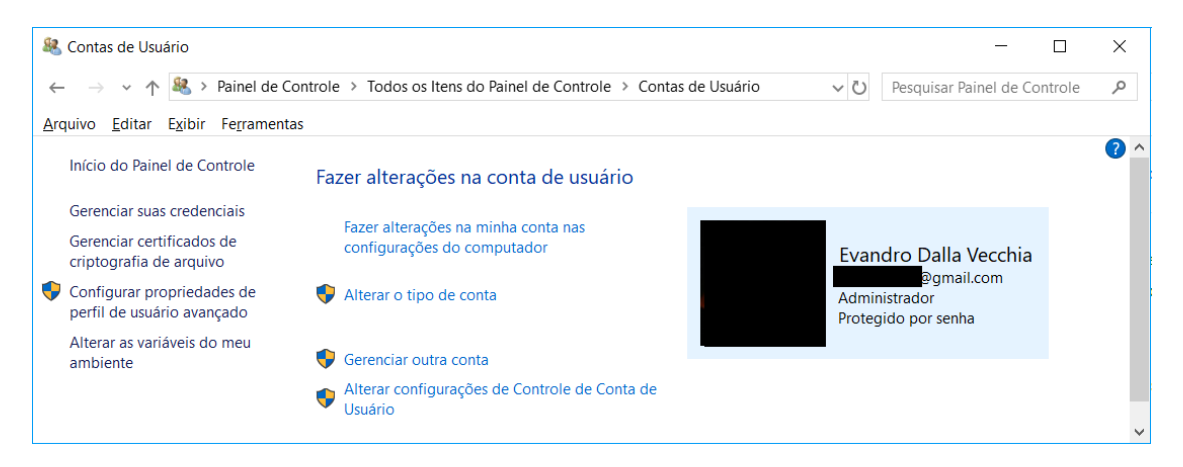

Na figura verificamos que só há um usuário com nome "Evandro Dalla Vecchia", há um e-mail associado a ele, mostra que é uma conta do tipo Administrador e que é protegida por senha.

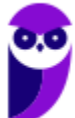

Ao clicar em "Alterar o tipo da conta" é possível escolher entre uma conta padrão ou Administrador.

Note que no caso apresentado só há uma conta, então o sistema não permite que ela seja trocada para o tipo padrão, afinal o computador deve ter pelo menos uma conta de Administrador!

Ao clicar em "Gerenciar outra conta" é mostrada uma nova tela (mostrada ao lado). Há a opção "Adicionar um novo usuário nas configurações do computador", a qual dá a opção de criar um novo usuário "membro da família" (cadastro na nuvem Microsoft) ou "adicionar outra pessoa a este PC". O usuário a ser criado pode ser com ou sem conta Microsoft.

Para demonstrar, criei um usuário padrão "Teste uma conta local (sem conta Microsoft – note que há e-mail associado) e digitei uma senha (tela ao

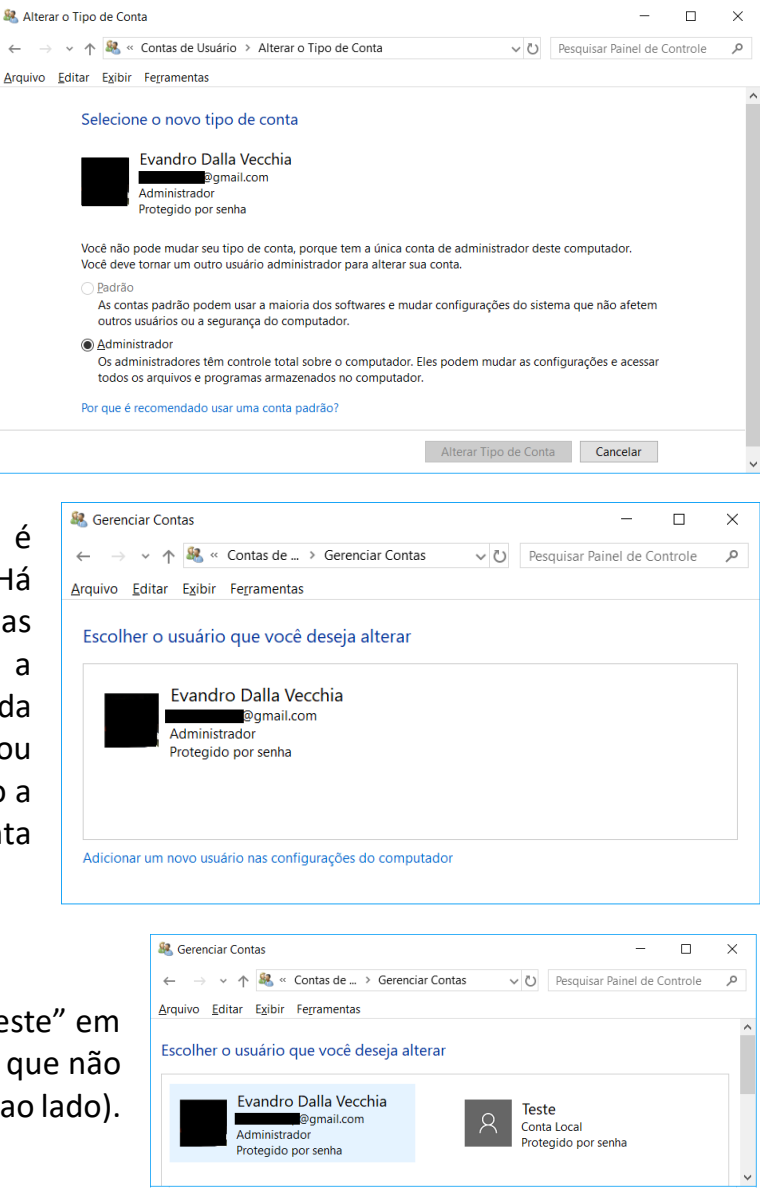

Podemos verificar, então, alguns tipos de conta no Windows:

• Padrão: são aquelas utilizadas no dia a dia, não possuindo privilégios avançados (o que evita a instalação de um software malicioso por algum usuário com menos conhecimento, por exemplo);

 $\leftarrow$ Arqi

- Administrador: contas que oferecem mais controle sobre um computador e só devem ser utilizadas quando necessário, como por exemplo alguns tipos de configuração avançada;
- Convidado: como o próprio nome sugere, são contas destinadas principalmente às pessoas que precisam usar temporariamente um computador.

E se segurança não for um aspecto importante e o usuário deseje entrar no sistema operacional sem digitar qualquer usuário e senha? O Windows permite isso, da seguinte forma:

- Na barra de pesquisa (ao lado do botão de Iniciar), digitar "netplwiz" e pressionar ENTER;
- Deve haver autorização com a senha de administrador;

• Desmarcar a opção "Os usuários deve digitar um nome de usuário e uma senha para usar este computador" e autorizar a operação com a senha da conta Microsoft:

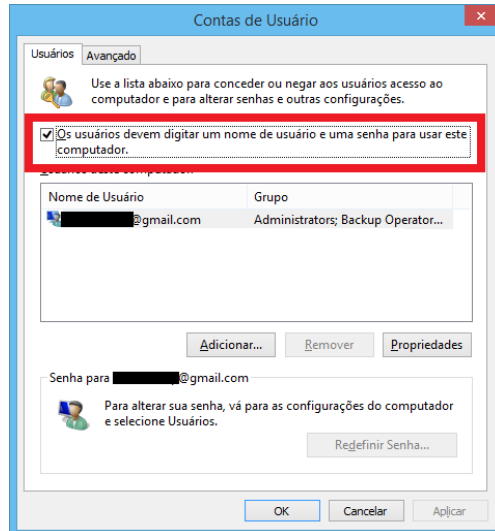

**Importante**: se for utilizado um certificado digital em uma credencial de usuário, deve haver o salvamento desse certificado no repositório pessoal do usuário.

Agora imagine que você tenha que adicionar 10 usuários, sendo que 5 deles devem possuir as mesmas permissões e os outros 5 devem possuir outras permissões. Nesse caso, o ideal é criar grupos e definir as permissões por grupo. Em "Gerenciamento do Computador" (pode buscar pelo menu Iniciar mesmo) é possível criar grupos, associar os usuários que devem pertencer a esse grupo e definir as permissões:

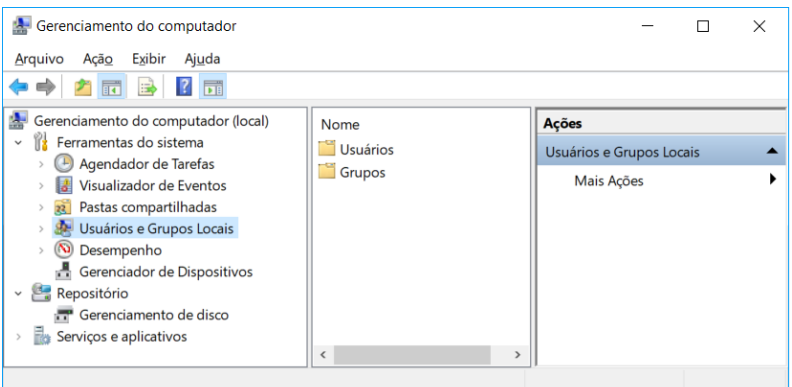

Continuando com o exemplo, criei um grupo "Estratégia", sem adicionar ninguém e sem realizar qualquer tipo de configuração (tela abaixo). Depois é só clicar com o botão direito do mouse e clicar em propriedades, depois você pode adicionar os membros (usuários) que quiser. Eu adicionei o Evandro e o Teste.

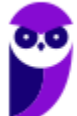

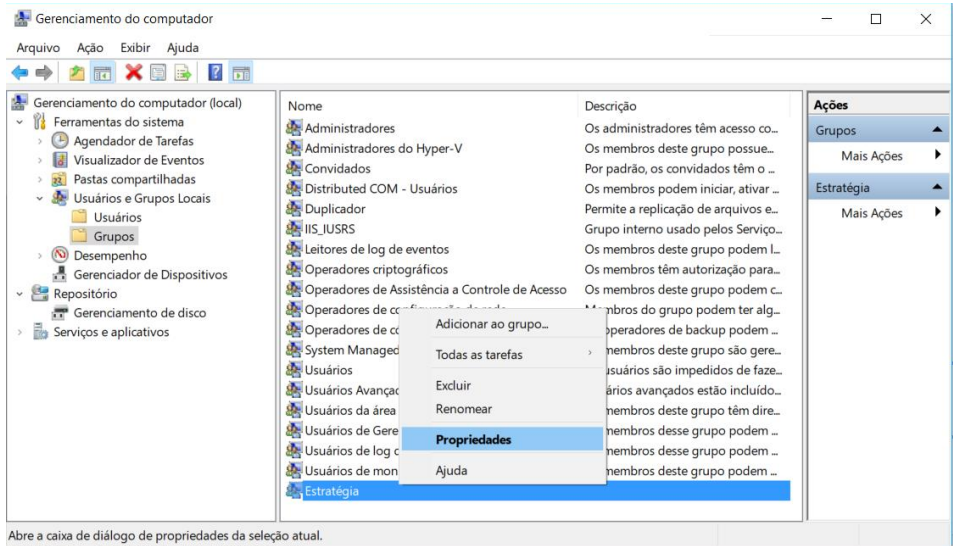

Ok, e como podemos definir quem pode ler, gravar, executar em um arquivou ou em uma pasta? Temos que definir as permissões de acesso para um usuário ou um grupo. Para isso, criei um novo usuário, desta vez vinculado a uma conta Microsoft aprovado xyz@outlook.com (esse usuário não pertence ao grupo Estratégia).

Em um arquivo ou pasta basta clicar o botão direito do mouse, clicar em "Propriedades", "Compartilhamento", "Compartilhar...". Agora é só digitar os usuários ou grupos e para cada um definir se pode ler, ler/escrever, ou remover o usuário ou grupo da lista. A tela abaixo mostra o compartilhamento de uma pasta. Ao grupo Estratégia foi dada permissão para ler e escrever. Para o usuário "aprov" foi dada permissão apenas para ler, e o usuário Evandro é o proprietário. Note que o ícone do Estratégia é diferente, pois é um grupo.

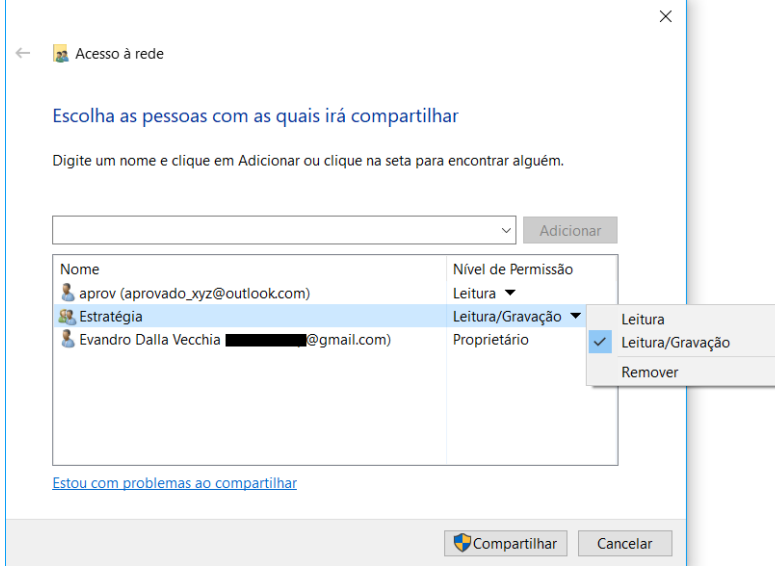

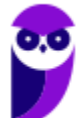

**14**

# **QUESTÕES COMENTADAS**

### **1. (2008 - CESPE - HEMOBRÁS)**

O Internet IIS é instalado por default no Windows 2003 Server.

### **Comentários:**

Pois é, para quem não estudou esta aula aposto que marcaria como certa...mas o IIS não é instalado por padrão. O usuário deve escolher sua instalação.

### **Gabarito: Errada**

### **2. (2010 - MOVENS - DNPM)**

Está sendo instalado um novo servidor com o sistema operacional Windows 2003 Server Enterprise versão 32 bits. A configuração de hardware do servidor é:

Processador: 1 processador Intel QuadCore 3.0Ghz;

Disco Rígido: 2 discos rígidos com capacidade de 500Gb; Memória: 16 Gb; Interfaces de rede: 4 Interfaces Gigabit.

Todo o hardware é compatível com o sistema operacional e os drivers são fornecidos pelo fabricante.

Quando é terminada a instalação, durante o carregamento do sistema operacional, nota-se que somente 4Gb de memória foram reconhecidos. Para que o sistema operacional utilize toda a memória instalada, é necessário alterar o arquivo boot.ini para ativar a funcionalidade "extensão de endereço físico" no boot do servidor.

Considerando o texto acima, assinale a opção que indica o comando que deve ser acrescentado na entrada de boot correspondente do Windows 2003 Server Enterprise para que a funcionalidade "extensão de endereço físico" seja ativada.

- A) /fastdetect.
- B) /HAL.
- C) /numproc=16.
- D) /PAE.
- E) /userva.

### **Comentários:**

Se for instalado o Windows Server 32 bits, pode ocorrer um problema em relação ao endereçamento de memória. Isso ocorre porque  $2^{32}$  = 4.294.967.296, ou seja, 4GB. Logo, somente 4GB poderiam ser endereçados, mesmo se o computador tivesse mais do que 4GB instalados! Para resolver esse problema existe o modo de extensão de endereço físico (PAE - *Physical Address Extension*). Para ativar tal modo, uma alternativa é adicionar a opção o **/PAE** no arquivo "Boot.ini".

### **Gabarito: D**

### **3. (2011 - FCC - TRT19)**

No que se refere ao processo de instalação do Windows Server 2003, é INCORRETO:

A) É possível configurar o ambiente de rede de forma típica ou personalizada.

B) É possível definir o nome que vai identificar o servidor na rede e a senha do administrador.

C) Para fazer a instalação a partir de um CD-ROM, deve-se configurar no Setup a sequência de inicialização para começar pela unidade de CD- ROM.

D) Antes de iniciar a instalação do Windows Server 2003 é necessário formatar o disco rígido (HD). Nesse processo deve-se selecionar o tipo de partição FAT ou NTFS.

E) O Windows Server 2003 pode ser instalado apenas em partições NTFS.

### **Comentários:**

Ok, sei que parece estranho poder instalar o Windows Server 2003 em sistema de arquivos FAT, mas é possível! A obrigação de utilizar NTFS vale para o Active Directory, mas para o sistema operacional em si, pode utilizar FAT também!

### **Gabarito: E**

### **4. (2011 - CESPE - MEC)**

Ao término da instalação e no primeiro boot do Windows Server 2003, dois eventos são percebidos: a configuração automática da placa de vídeo e o aviso do prazo de trinta dias para ativar a licença do sistema.

### **Comentários:**

A configuração automática da placa de vídeo nem coloquei na aula, mas é algo intuitivo. Sempre que instalamos o Windows a placa de vídeo funciona! Nem que seja configurado um *driver* genérico, enquanto o *driver* apropriado não é instalado. A partir da instalação há um prazo de 30 dias para ativar a licença do sistema, tanto para as versões comerciais como as de avaliação.

### **Gabarito: Certa**

### **5. (2011 - CESPE - MEC)**

Na instalação de um novo driver de dispositivo no Windows Server 2003, pode ocorrer uma mensagem de alerta informando que o driver não é assinado. Isso não ocorre com os drivers assinados para o Windows 2000, que são automaticamente assinados para o Windows Server 2003.

### **Comentários:**

Em relação aos *drivers*fornecidos pela Microsoft, eles possuem uma assinatura digital, o que garante que ele foi testado e aprovado pela própria Microsoft. A assinatura digital é obrigatória para todos os arquivos de *drivers* fornecidos a partir do Windows 2000 e que estão presentes no *site* do

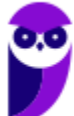

Windows Update. O intuito é garantir que não tenhamos problemas com relação a *drivers*. Mas o fato de haver uma assinatura digital de um *driver* para o Windows 2000 não garante uma assinatura automática para o Windows Server 2003!

### **Gabarito: Errada**

### **6. (2011 - FCC - TRT14)**

A instalação do Windows Server 2008 consiste de três fases, denominadas

A) Windows 2008 Server Setup, Security Updates e Manage your Server.

- B) Operating System Setup, Configure your Server Wizard e Computer Management.
- C) Windows 2008 Server Setup, Computer Management e Security Configuration Wizard.
- D) Windows 2008 Server Setup, Initial Configuration Tasks e Computer Management.

E) Operating System Setup, Initial Configuration Tasks e Server Manager.

### **Comentários:**

A instalação do Windows Server 2008 possui três fases:

- Setup do Sistema Operacional: instalação em si;
- Tarefas de Configurações Iniciais (*Initial Configuration Tasks*): console apresentado logo após a instalação do sistema operacional (logo após o primeiro *logon*);
- Gerenciador de Servidores (*Server Manager*): console que será utilizado pelos administradores de redes durante o dia a dia.

### **Gabarito: E**

### **7. (2012 - AOCP - BRDE)**

Sobre a instalação do Microsoft Windows Server 2003, analise as assertivas e assinale a alternativa que aponta a(s) correta(s).

I. Esse sistema operacional pode ser instalado a partir de um CD-ROM inicializável.

II. O Windows Server 2003 utiliza uma GUI durante a instalação que se parece com a do Windows XP.

III. Tanto as versões comerciais quanto a de avaliação exige a ativação do produto.

IV. Após a instalação e ativação do Windows Server 2003, é possível configurar o servidor utilizando a página Gerenciar Servidor.

A) Apenas I.

- B) Apenas I, II e III.
- C) Apenas I, III e IV.
- D) Apenas II, III e IV.

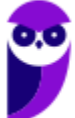

### E) I, II, III e IV.

### **Comentários:**

(I) A instalação a partir de um CD-ROM "bootável" é uma das formas mais antigas e comuns! (II) O Windows Server 2003 utiliza uma interface gráfica, como podemos ver na figura abaixo, semelhante ao XP. (III) Tanto as versões comerciais quanto a de avaliação exige a ativação do produto, com um prazo de 30 dias. (IV) Não tem o que comentar nessa  $\circled{c}$ ... é isso mesmo!

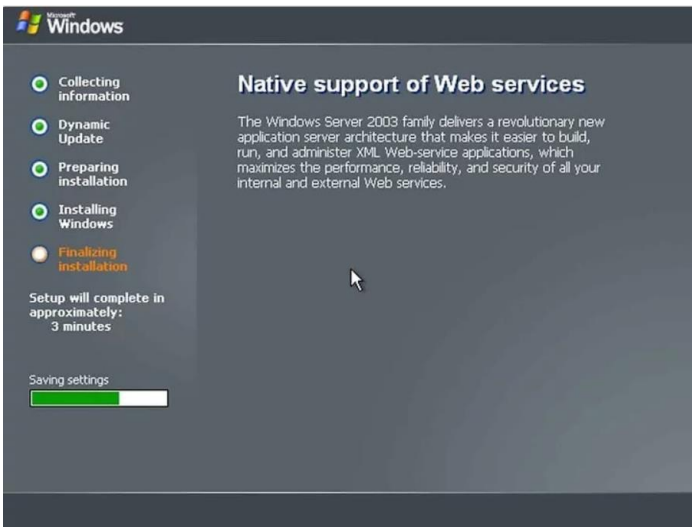

### **Gabarito: E**

### **8. (2012 - FCC - TCE-SP)**

Sobre o processo de instalação e configuração do Windows Server 2003 é correto afirmar:

A) Ao configurar a placa de rede do servidor é necessário configurar o protocolo TCP/IP, definindo um endereço dinâmico dentro da rede, pois no processo de instalação não é possível definir um endereço estático.

B) Uma boa instalação do Windows Server 2003 não é finalizada com a instalação do produto, pois uma série de procedimentos técnicos deve ser realizada após a instalação, com o objetivo de garantir segurança na rede e a melhor performance possível.

C) Não é possível instalar o servidor em um domínio já existente.

D) O nome do servidor não deve passar de 50 caracteres e a senha para a conta Administrador do servidor não pode conter caracteres como @, !, ? e outros.

E) Não é aconselhável dividir o disco em partições, pois será necessário todo o espaço disponível para armazenar o sistema operacional, os aplicativos e os dados.

### **Comentários:**

Bom, tratando-se de Windows de uma forma geral, sabemos que são realizadas algumas reinicializações durante a instalação. Além disso, outras configurações podem ser realizadas posteriormente para uma melhor segurança e um melhor desempenho.

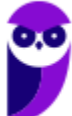

### **Gabarito: B**

### **9. (2012 - AOCP - TCE-PA)**

O mínimo de memória recomendado para a instalação do Windows Server 2008 R2, segundo a documentação da Microsoft, é

A) 512 MB.

- B) 1024 MB.
- C) 1 GB.
- D) 2 GB.
- E) 4 GB.

### **Comentários:**

Mesmo sendo um sistema operacional para servidores, o mínimo exigido de memória RAM para o seu funcionamento (qualquer edição) é de 512 MB, sendo recomendado 2 GB ou mais. A questão ficou um pouco nebulosa...podia pedir o mínimo para o funcionamento.

### **Gabarito: A**

### **10.(2012 - AOCP - TCE-PA)**

Segundo a Microsoft, a versão necessária para a instalação do Windows Server 2008 R2 em um servidor com o processador Intel Itanium 2 é

- A) Windows Server 2008 R2 Itanium-Datacenter.
- B) Windows Server 2008 R2 Enterprise Systems.
- C) Windows Server 2008 R2 Professional Systems.
- D) Windows Server 2008 R2 for Itanium-Based Systems.
- E) Windows Server 2008 R2 Itanium-Enterprise Systems.

### **Comentários:**

Note que procuramos algum nome com "Itanium" no meio. Surgem algumas alternativas, sendo que sabemos que as edições existentes são: Web, Standard, Enterprise, Datacenter e Itanium. Professional nem existe! Nas alternativas A e E são misturadas duas edições. Então só sobrou a alternativa D!

### **Gabarito: D**

### **11.(2012 - AOCP - TCE-PA)**

Segundo a Microsoft, na instalação do Windows Server 2008 R2, os aplicativos de servidor que devem receber conexões de entrada não solicitadas falharão, isso ocorre porque

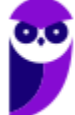

A) o usuário deve executar Adprep.exe para liberar o acesso.

B) o servidor ainda não está conectado à uma rede.

C) as contas de usuários ainda não foram criadas.

D) devem ser definidas as licenças do software.

E) o firewall do Windows é ativado por padrão.

### **Comentários:**

Quando a questão "fala" em falha de conexões de entrada já pensamos direto em *firewall*, pois há um bloqueio de conexões. E como o firewall do Windows é ativado por padrão no Windows Server 2008 R2, essa é a causa!

### **Gabarito: E**

### **12.(2013 - FCC - AL-RN)**

Considere as seguintes afirmações sobre o firewall do Windows 7:

I. Quando o Firewall do Windows está ativado, a maioria dos programas fica impedida de se comunicar através do firewall. Se quiser que um programa se comunique através do firewall, você poderá adicioná-lo à lista de programas permitidos. O Firewall do Windows por padrão fica desativado até que seja configurado e executado.

II. É possível bloquear todas as tentativas não solicitadas de conexão ao computador, incluindo os programas que estão na lista de permitidos. Com esta configuração, o sistema não notifica quando o Firewall do Windows bloqueia programas, e os programas na lista de programas permitidos são ignorados.

III. A desativação do Firewall do Windows pode deixar o computador mais vulnerável a danos causados por worms ou hackers. Além destas proteções, o Firewall do Windows pode proteger o computador de ataques do tipo phishing.

Está correto o que se afirma em

- A) III, apenas.
- B) I, II e III.
- C) I e II, apenas.
- D) II, apenas.
- E) I, apenas.

### **Comentários:**

(I) Por padrão, o firewall vem ativado e não é a maioria dos programas que fica impedida de se comunicar através dele! (II) Essa opção vem desmarcada, mas é possível marcá-la, bloqueando as tentativas de conexão vindas da Internet. (III) Phishing é uma "pescaria", onde o atacante "joga a isca" para o usuário cair. O firewall não protege contra esse tipo de ataque.

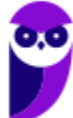

### **Gabarito: D**

### **13.(2013 - CESPE - STF)**

Uma vantagem do Windows 2008 R2 sobre o Windows 2008 é que o primeiro pode ser instalado em arquiteturas de 32 e de 64 bits, ao passo que o segundo suporta apenas arquitetura de 32 bits.

### **Comentários:**

Na verdade, ambos podem executar em arquiteturas de 32 e 64 bits. Só a partir do Windows Server 2012 é que ele roda apenas em arquiteturas de 64 bits.

### **Gabarito: Errada**

### **14.(2013 - VUNESP - COREN-SP)**

A partir do Windows Server 2008, foi disponibilizada a opção de instalação Server Core. A principal diferença desse modo de instalação em relação ao modo de instalação tradicional é que ele

A) não inclui a interface gráfica com o usuário padrão dos sistemas Windows.

B) não permite a instalação do serviço de domínio do Active Directory.

C) permite que os arquivos de sistema sejam copiados para mais de uma partição do disco.

D) utiliza partições do tipo Ext3 ao invés de NTFS.

E) limita a memória endereçável pelo sistema para 16 GB.

### **Comentários:**

Nós estamos acostumados com o Windows cheio de janelas, mas existe uma opção de instalação Server Core, que se trata de uma instalação mínima, disponível nas edições Standard ou Datacenter. O Server Core inclui a maioria das funções de servidor, mas não todas. O Server Core tem um espaço em disco menor e, portanto, uma superfície de ataque menor devido a uma base de código menor. De uma forma resumida, não há uma interface gráfica com o usuário padrão.

### **Gabarito: A**

### **15.(2014 - FUNCAB - MDA)**

Na instalação do Windows Server 2003, o serviço que armazena informações sobre os objetos da rede e fornece suporte para a organização de domínios e a localização de recursos na rede, é:

A) Controlador de Domínio.

- B) Proxy.
- C) Active Directory.
- D) Domain Name Service (DNS).

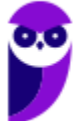

E) Árvore de Domínio.

### **Comentários:**

Poderíamos ver essa questão lá na parte de AD, mas como fala especificamente de Windows Server 2003, achei melhor colocar aqui  $\circled{c}$ 

### **Gabarito: C**

### **16.(2014 - FUNCAB - MDA)**

Uma pequena empresa de vendas deseja instalar uma configuração NAT padrão em sua rede baseada em Windows Server 2008. O serviço básico que deverá ser instalado no servidor, de modo a permitir tal configuração é o:

- A) Internet Connection Sharing.
- B) Connection Security Rule.
- C) Start of Authority .

D) Retry Interval Service.

E) Request Data Authentication

### **Comentários:**

NAT é aquele serviço que traduz os endereços IP privados ("frios") em um endereço IP roteável ("quente"). NAT significa *Network Address Translation*, ou seja, essa tradução que acabei de falar. Mesmo não tendo visto esse conteúdo na aula, matamos a charada escolhendo um nome de serviço associado com conexão Internet, que no caso é o *Internet Connection Sharing* (Compartilhamento de Conexão à Internet).

### **Gabarito: A**

### **17.(2014 - IADES - CONAB)**

No gerenciamento de contas de usuários do sistema operacional Windows 7, cada conta de usuário é representada por quatro elementos: um ícone, o nome da conta, o perfil do usuário e se ela é protegida por senha. Acerca das contas de usuário do Windows, assinale a alternativa correta.

A) O ícone é uma figura-padrão e não pode ser alterado.

B) O nome da conta, ao ser alterado, pode apresentar nomes iguais, desde que tenham perfis diferentes.

C) O tipo de conta administrador dá poderes para o usuário criar nova conta, inclusive com perfil administrador.

D) Recomenda-se que a senha seja igual ao nome da conta, na sua criação, para facilitar a memorização e forçar a substituição.

E) Todo computador deve ter pelo menos um perfil visitante.

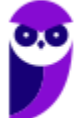

### **Comentários:**

Sugiro que você faça os testes em seu computador...

(A) Claro que pode alterar, pode colocar qualquer figura! (B) Cada usuário cadastrado recebe um perfil, com um identificador único. Então pode haver dois usuários com o mesmo nome, sem problemas. (C) Uma conta com perfil de administrador pode tudo, inclusive criar outra conta com perfil de administrador! (D) Pelo contrário! Isso facilita que pessoas mal-intencionadas acesse sua conta! (E) Não há essa obrigação! Não precisa ter o perfil de visitante.

### **Gabarito: C**

### **18.(2014 - FAURGS - TJ-RS)**

Ao instalar o Microsoft Windows Server 2012R2, é possível escolher a forma Servidor "Server Core" ou Servidor "com GUI". Com relação a essas formas de instalação, considere as afirmações abaixo.

I - A forma "Server Core" é potencialmente mais sujeita a ataques do que a forma "com GUI".

II - O espaço ocupado em disco pela forma de instalação "Server Core" é menor do que a forma "com GUI".

III - A forma "Server Core" pode ser gerenciada remotamente com o uso da ferramenta Windows **PowerShell** 

Quais estão corretas?

- A) Apenas I.
- B) Apenas II.
- C) Apenas I e II.
- D) Apenas I e III.
- E) Apenas II e III.

### **Comentários:**

(I) A forma "Server Core" é mais enxuta, então está menos sujeita a ataques do que a forma "com interface gráfica". (II) O espaço ocupado em disco pela forma de instalação "Server Core" é menor do que a forma "com GUI", pois a instalação é mais enxuta. (III) A forma "Server Core" pode ser gerenciada remotamente com o uso da ferramenta Windows PowerShell, através de uma conexão remota.

### **Gabarito: E**

### **19.(2015 - VUNESP - TCE-SP)**

No processo de instalação do Windows Server 2012, é possível selecionar o modo "Servidor com GUI". Essa opção de instalação caracteriza-se por fornecer

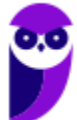

- A) a interface gráfica completa do servidor
- B) o Serviço de Domínio Active Directory previamente instalado.
- C) o serviço de virtualização Hyper-V
- D) os Serviços da Área de Trabalho Remota (RDS)

E) a possibilidade de seu gerenciamento pela linha de comando, por se tratar de uma instalação mínima

### **Comentários:**

GUI = *Graphical User Interface*. Diferente do modo "Server Core", que é mais enxuto.

### **Gabarito: A**

### **20.(2015 - FCC - TRT/SP)**

A instalação da função Hyper-V em uma instalação completa do Windows Server 2008 instala

A) também os processos administrativos da organização, incluindo as ferramentas de gerenciamento remoto.

B) todos os aplicativos de gestão de redes e de automação de processos utilizados pela organização.

C) também o ambiente de rede associado ao Hyper-V, à exceção das ferramentas de gerenciamento remoto.

D) todos os componentes da tecnologia Hyper-V, à exceção das ferramentas de gerenciamento remoto.

E) todos os componentes da tecnologia Hyper-V, incluindo as ferramentas de gerenciamento remoto.

### **Comentários:**

Hyper-V: permite virtualizar servidores em máquinas virtuais (VMs) e executá-las em apenas um servidor físico, sem a necessidade de adquirir aplicativos de terceiros (ex.: VMWare, VirtualBox, entre outros). A instalação completa do Hyper-V inclui as ferramentas de gerenciamento remoto.

### **Gabarito: E**

### **21.(2016 - FCC - CREMESP)**

O Analista de Suporte foi incumbido de realizar a instalação limpa do sistema operacional Windows Server 2012 em um computador do tipo servidor. Ao analisar o requisito de espaço em disco para a instalação, o Analista verificou que é necessário um mínimo de

A) 16 GB.

B) 32 GB.

C) 48 GB.

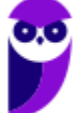

D) 64 GB.

E) 128 GB.

### **Comentários:**

Os requisitos mínimos para a instalação do Windows Server 2012 são:

- Processador: 64 Bits 1.4 GHz;
- Disco: 32 GB;

Memória RAM: 512 MB.

### **Gabarito: B**

### **22.(2016 - CESPE - Polícia Científica-PE)**

O gerenciamento de usuários no Windows

A) impossibilita a criação de um grupo de usuários.

B) permite alterar o nome da conta, alterar a imagem e configurar o controle dos pais, entre outras opções de modificação em uma conta de usuário.

C) dispensa, no uso de um certificado digital em uma credencial de usuário, o salvamento desse certificado no repositório pessoal do usuário.

D) impede o usuário de efetuar login sem uma conta de usuário

E) exige a reinstalação do sistema operacional caso algum usuário do computador esqueça sua senha.

### **Comentários:**

(A) Vimos que é possível criar um grupo (no exemplo usamos o nome Estratégia). (B) Perfeito! Não comentamos na aula, mas é possível ter um controle dos pais sobre seus filhos. (C) Não dispensa, não! Se o usuário tiver um certificado digital associado, esse certificado deve estar salvo no repositório de certificados do usuário. (D) É possível desabilitar o uso de senha para fazer o *login* (tela abaixo). (E) O administrador pode trocar a senha do usuário esquecido, portanto não é necessário reinstalar o Windows.

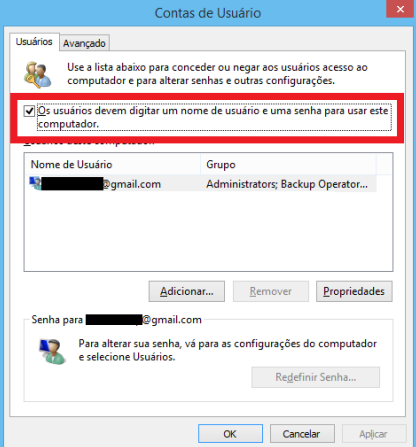

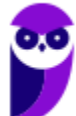

### **Gabarito: B**

### **23.(2017 - FCC - TRF-5ª Região)**

Um Técnico em Informática estava usando um computador com o sistema operacional Windows 7 em português e, através de um caminho via Painel de Controle, clicou em "O que é uma conta de usuário?". O sistema exibiu uma janela com a seguinte informação:

Uma conta de usuário é uma coleção de dados que informa ao Windows quais arquivos e pastas você pode acessar, quais alterações pode fazer no computador e quais são suas preferências pessoais, como plano de fundo da área de trabalho ou proteção de tela. As contas de usuário permitem que você compartilhe um computador com várias pessoas, enquanto mantém seus próprios arquivos e configurações. Cada pessoa acessa a sua conta com um nome de usuário e uma senha. Há três tipos de contas, cada tipo oferece ao usuário um nível diferente de controle do computador:

A) As contas Padrão são para o dia-a-dia; as contas Administrador oferecem mais controle sobre um computador e só devem ser usadas quando necessário; as contas Convidado destinam-se principalmente às pessoas que precisam usar temporariamente um computador.

B) As contas de Usuário são as que não necessitam de senha; as contas de Administrador exigem senha e são usadas para o controle do computador; as contas de Pais são usadas para ajudar a gerenciar o modo como as crianças usam o computador.

C) As contas Credenciais Genéricas são para usuários comuns; as contas Credenciais Administrador oferecem controle sobre o computador; as contas Credenciais do Windows com Certificado destinam-se a usuários que possuam um certificado digital.

D) As contas de Grupo Local são para usuários padrão; as contas de Grupo Administrativo oferecem controle sobre o computador, exigindo uma senha de administrador; as contas de Grupo Doméstico aceitam usuários padrão e administradores e permitem a criação de contas de usuários convidados.

E) As contas Usuário são as de usuários padrão e não necessitam de senha; as contas Administrador exigem senha e são usadas para o controle do computador; as contas Segurança Familiar são usadas para ajudar a gerenciar o modo como as crianças usam o computador.

### **Comentários:**

As contas Padrão são para o dia-a-dia, pois não possuem privilégios avançados; as contas Administrador oferecem mais controle sobre um computador e só devem ser usadas quando necessário, evitando que pessoas com pouco conhecimento executem algum tipo de malware, por exemplo; as contas Convidado destinam-se principalmente às pessoas que precisam usar temporariamente um computador (o nome é bem sugestivo).

### **Gabarito: A**

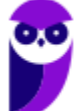

### **24.(2018 - FCC - Câmara Legislativa do Distrito Federal)**

Na escolha do sistema de arquivo a ser implantado em um servidor com Windows Server 2012, o Analista de Sistemas adotou o ReFS, ao invés do NTFS, pois

A) permite o controle de atributos (permissões) de disco.

- B) é mais resiliente, ou seja, menos susceptível a erros.
- C) disponibiliza o recurso de quotas de disco.
- D) utiliza o sistema de arquivos criptografados.

E) permite a compactação de arquivos.

### **Comentários:**

Sucessor do Windows Server 2008 R2, o Windows Server 2012 traz algumas inovações. Uma delas é um novo sistema de arquivos (sucessor do NTFS), o ReFS (*Resilient File System*). Esse sistema de arquivos foi projetado para superar problemas que se tornaram significativos ao longo dos anos desde que o NTFS foi concebido, que estão relacionados com a forma como os requisitos de armazenamento de dados foram mudados.

Algumas vantagens do ReFS são:

- verificação automática de integridade e limpeza de dados;
- remoção da necessidade de rodar o chkdsk;
- proteção contra degradação de dados;
- manuseio de falha no disco rígido e redundância;
- integração da funcionalidade RAID;
- manejo de caminhos e nomes de arquivos muito longos;

virtualização e agrupamento de armazenamento.

### **Gabarito: B**

### **25.(2018 - CONSULPAM - Câmara de Juiz de Fora-MG)**

É a sexta versão do Windows Server, sistema operacional destinado para servidores. É a versão para servidor do Windows 8 e é o sucessor do Windows Server 2008 R2. Duas versões de pré-lançamento, uma visualização de desenvolvedor e uma versão beta, foram lançadas durante o desenvolvimento. Estamos falando do:

- A) Windows Server 2009.
- B) Windows Server 2010.
- C) Windows Server 2011.
- D) Windows Server 2012.

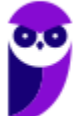

### **Comentários:**

Para resolver essa questão nem precisa saber qual é a 6ª versão do Server, basta saber que depois do 2008, 2008 R2, vem o 2012, depois o 2016 e o 2019.

### **Gabarito: D**

# **CONFIGURAÇÃO E SERVIÇOS DE REDE**

Com o Windows Server é possível instalar servidores de forma nativa, apenas habilitando e configurando o serviço. Com as versões *desktop* do Windows é possível baixar aplicativos servidores, instalar e configurar. No caso do Windows Server, um caminho possível para habilitar funções (DHCP, DNS, impressão, servidor Web etc.) é "Iniciar  $\rightarrow$  Ferramentas Administrativas  $\rightarrow$  Gerenciador de Servidores → Funções → Adicionar Funções":

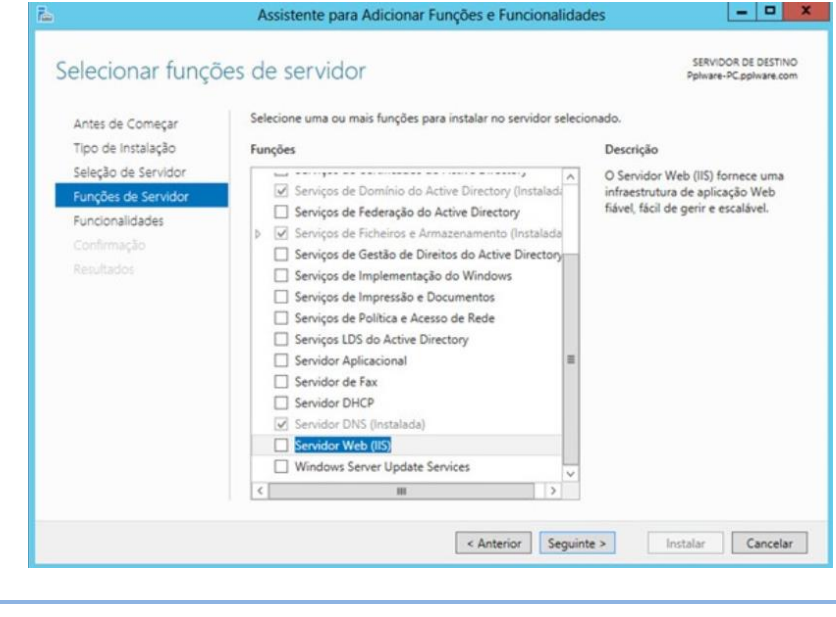

### **DHCP**

DHCP (*Dynamic Host Configuration Protocol*) é um protocolo que tem a função de configurar os endereços IP dos computadores de uma rede de forma dinâmica. Ou seja, deve haver pelo menos um servidor DHCP pré-configurado para receber solicitações de computadores que não possuem endereço IP (clientes), o servidor verificar qual endereço IP disponível e envia ao solicitante. Abaixo podemos ver um exemplo:

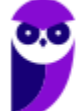

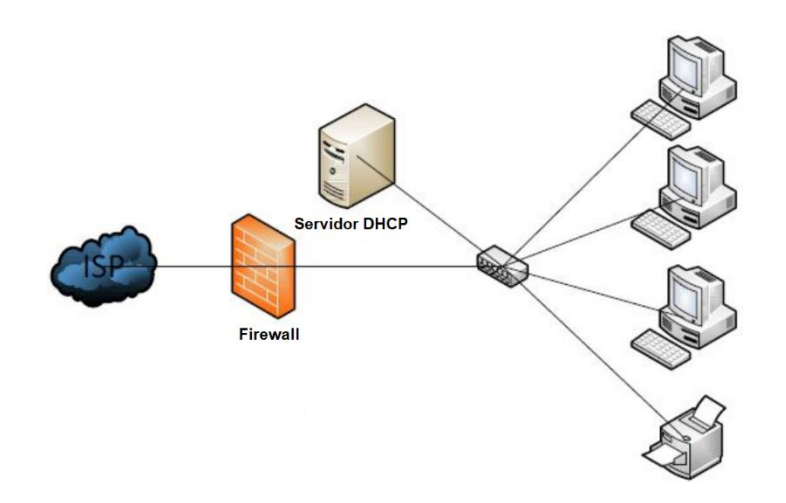

No cenário mostrado, os três PCs e a impressora estão configurados como clientes DHCP. Cada um deles deve enviar uma mensagem *broadcast* (mensagem a todos, pois não sabe quem é o servidor DHCP), o servidor DHCP recebe a mensagem, verifica qual endereço IP está disponível (ou até mesmo reservado para o solicitante), oferece esse endereço ao cliente e, por fim, o cliente aceita (comunicando o servidor que vai utilizar tal endereço IP).

Algumas informações que devem ser configuradas no servidor:

- Escopo: intervalo de endereços IP que estarão disponíveis para atribuição automática. Também pode se referir ao intervalo que não será distribuído. Ex.: endereços IP disponíveis = 192.168.1.100 a 192.168.1.150;
- Máscara de rede: usada para fazer a divisão da rede de computadores. Uma rede classe C possui a máscara 255.255.255.0;
- Gateway: dispositivo que serve para interligar a rede local com a Internet, ex. na figura: o elemento central (pode ser um modem/roteador), que liga os cinco dispositivos da rede local (servidor + 3 PCs + impressora) à Internet (passando por um firewall), ex.: 192.168.1.1;
- DNS: endereço do servidor DNS a ser consultado, ex.: 8.8.8.8 (esse é o servidor DNS do Google).

Importante: o servidor DHCP precisa de pelo menos uma interface de rede configurada com endereço IP fixo!

E na máquina cliente, como podemos configurar? É só ir em Painel de Controle  $\rightarrow$  Central de Rede e Compartilhamento  $\rightarrow$  Alterar as configurações do adaptador, escolher o adaptador (interface de rede), clicar em propriedades, clicar 2x em "Protocolo IP" e deixar selecionada a opção "Obter um endereço IP automaticamente":

**29**

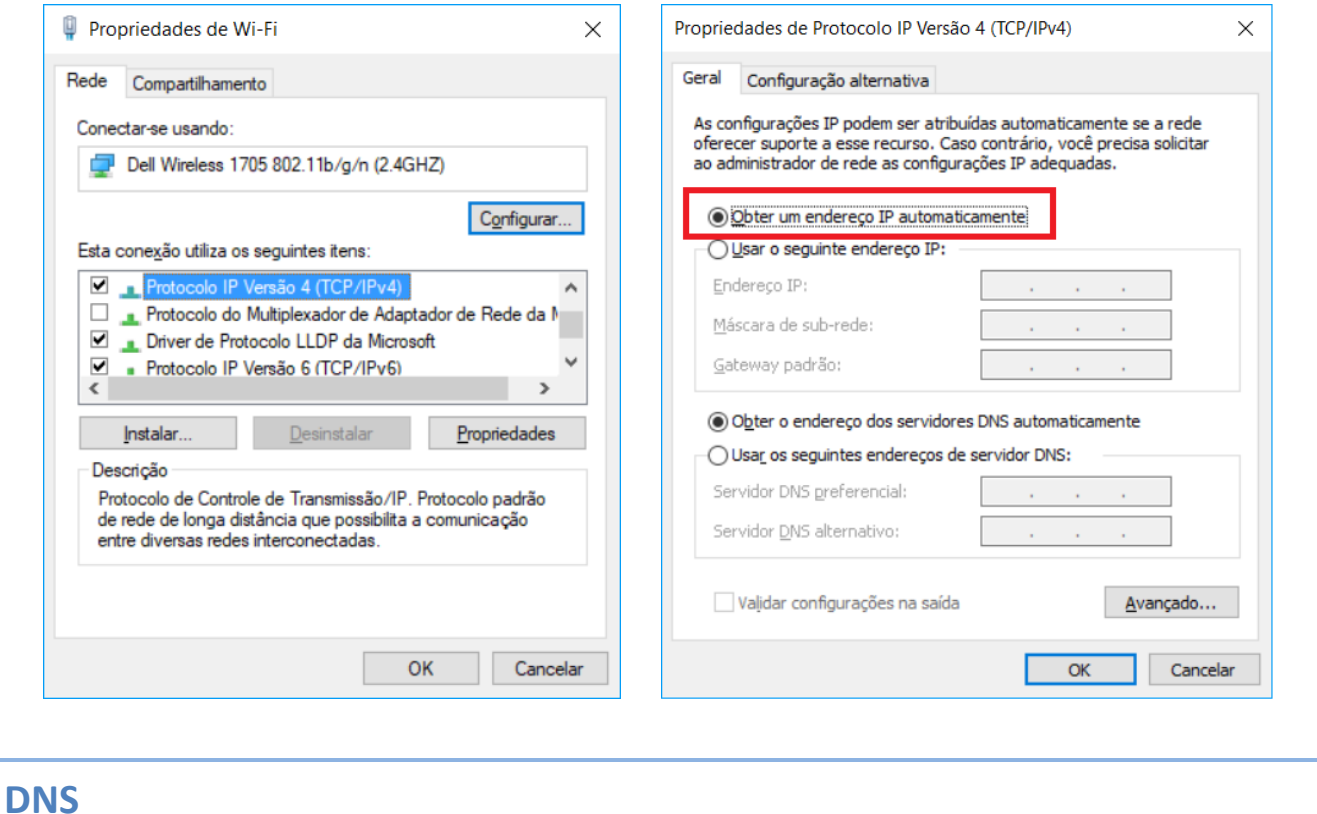

DNS (*Domain Name System*) foi uma solução criada para que o ser humano procure por um nome (domínio) e uma tradução para endereço IP seja realizada, afinal a Internet é baseada na suíte de protocolos TCP/IP e o endereço IP e o responsável por identificar um dispositivo.

Um conceito formal (Tanenbaum) é o seguinte: o DNS é definido como um esquema hierárquico de atribuição de nomes baseado no domínio e de um sistema de banco de dados distribuído. O DNS atua na camada de aplicação e utiliza como protocolo de transporte o UDP para as consultas/respostas e o TCP para transferências de zonas (entre servidores DNS). Tanto com o UDP como com o TCP, a porta utilizada é a 53.

Abaixo é mostrada uma tela com a resposta para o comando *ipconfig /all*, mostrando, entre outras informações, os servidores DNS locais (IPv6 e IPv4).

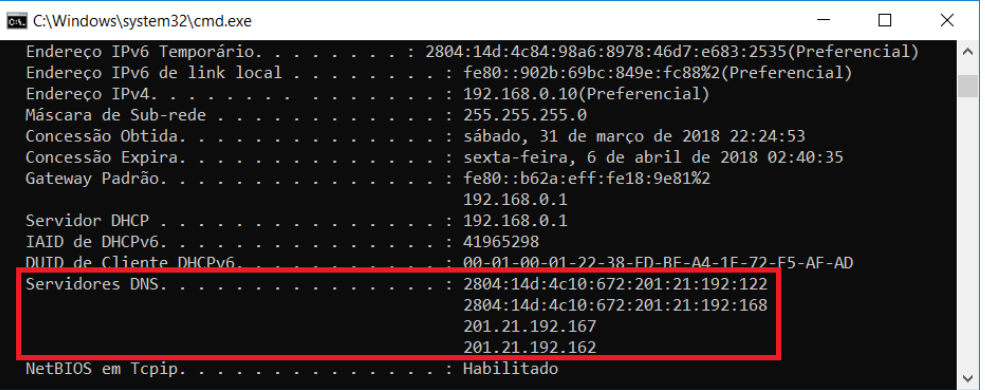

Um passo a passo de uma solicitação de um cliente DNS (seu computador, por exemplo) a um servidor DNS local é mostrado a seguir.

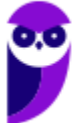

- 1) O aplicativo (ex.: navegador) chama o resolvedor, passando o nome que se deseja a tradução para endereço IP;
- 2) O resolvedor realiza uma consulta ao servidor DNS local;
- 3) O servidor DNS local responde ao resolvedor;
- 4) O resolvedor informa o endereço IP ao aplicativo.

Ok, mas e se for um nome que o servidor DNS local não conhece? Seja porque nunca foi solicitado, ou por que tal informação já não se encontra mais em sua *cache*? Bom, aí é melhor olhar a figura abaixo.

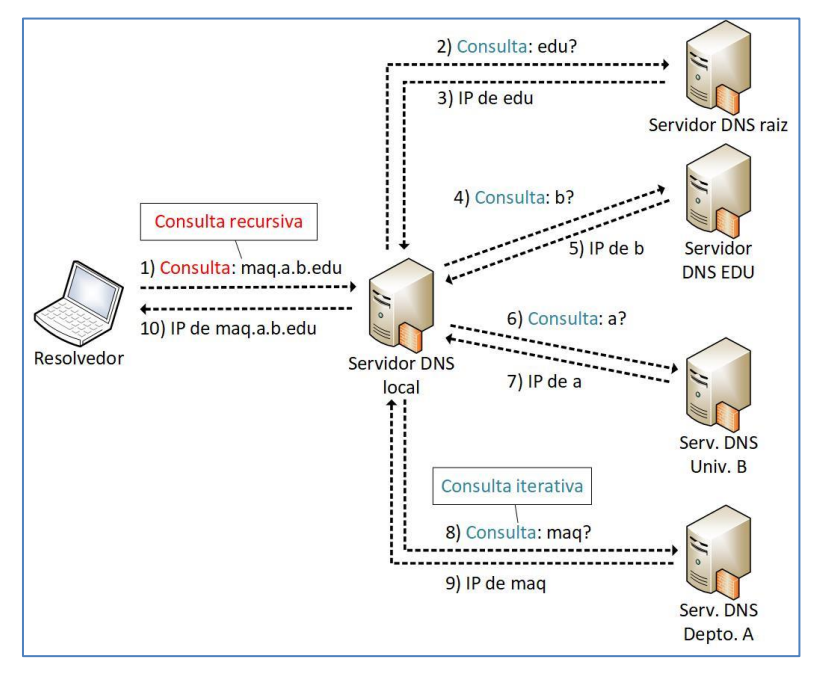

A consulta realizada ao servidor DNS local é chamada consulta recursiva, pois o resolvedor envia a consulta e recebe a resposta final, sem precisar enviar uma consulta a cada servidor DNS de nível superior. Já em consultas iterativas, a resposta à requisição DNS pode ser parcial, obrigando o solicitante a encaminhar novas requisições DNS a outros servidores até obter a resposta final desejada.

A delegação de domínios de mais alto nível (*top-level domain* - TLD), tais como ".com", ".edu", ".br", ".mx", entre outros, é de responsabilidade da ICANN (*Internet Corporation for Assigned Names and*  Numbers). Para o Brasil (TLD .br), o responsável é o CGI.br<sup>1</sup>, conforme podemos ver abaixo.

<sup>&</sup>lt;sup>1</sup> Base de dados de domínios TLD disponível em <http://www.iana.org/domains/root/db>.

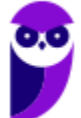

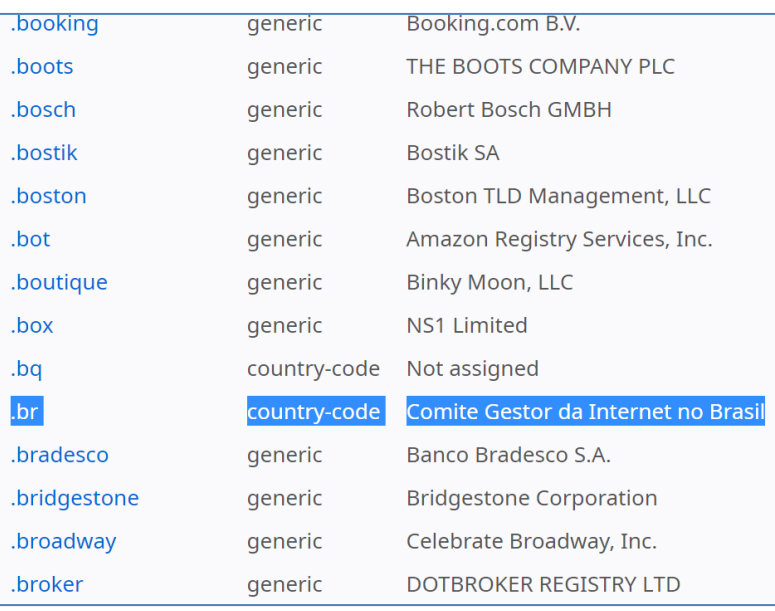

Então, se alguém quiser registrar um domínio com o sufixo ".br", pode verificar se há disponibilidade desse domínio, através da URL <http://registro.br>. Se houver, pode realizar a solicitação, efetuar o pagamento e informar as configurações solicitadas pelo CGI.br sobre o provedor onde a página será hospedada (servidores DNS).

Na medida em que novos domínios são cadastrados, eles são propagados pela Internet e em poucas horas todos os servidores DNS do mundo são capazes de traduzir o domínio para o endereço IP equivalente onde está hospedado o serviço. A figura abaixo mostra a estrutura DNS, desde a raiz, os TLDs, domínios de segundo e terceiro níveis e o computador lá na ponta.

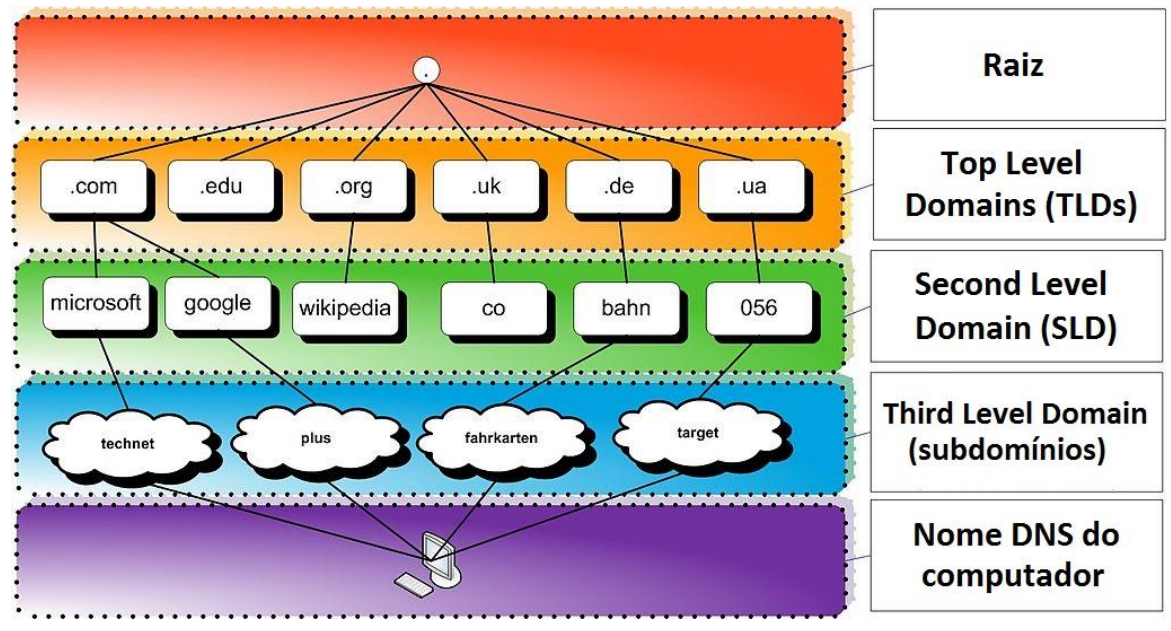

Figura adaptada de https://hugoemiliano.info/2017/07/05/servicos-e-protocolos-dns/ Por exemplo, a URL <www.microsoft.com> pode ser compreendida da seguinte forma:

- .com: Top Level Domain (TLD);
- microsoft: Second Level Domain (SLD);

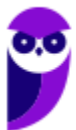

- não há terceiro nível (subdomínio) para essa URL;
- www: Nome do computador ("www" é um nome padrão para servidores Web).

Abaixo uma outra figura, mostrando um exemplo com subdomínio. Nesse caso a URL completa para acessar o "HOST" seria <HOST.SUBDOMINIO1.EMPRESA3.COM.BR>.

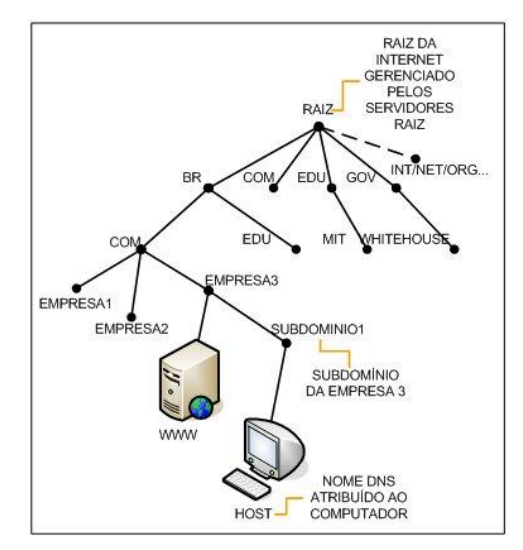

Fonte: http://www.abusar.org/dns\_como.html

Para não haver consultas constantes a servidores DNS de mais alto nível (mais próximos da raiz, ou a própria raiz), os servidores DNS possuem uma memória cache<sup>2</sup>, permitindo a resposta imediata ao solicitante (quando tiver a informação). Quando não tiver a informação, deve-se buscar nos níveis superiores.

É possível também, em sistemas operacionais como Windows e Linux, configurar em traduções fixas, de domínio para endereço IP (arquivo hosts, como já vimos). Uma ferramenta comum ao Windows e Linux para obter informações sobre registros de DNS de um determinado domínio, host ou IP é o *nslookup* (vale a pena utilizá-la, pois há questões que cobram o seu conhecimento):

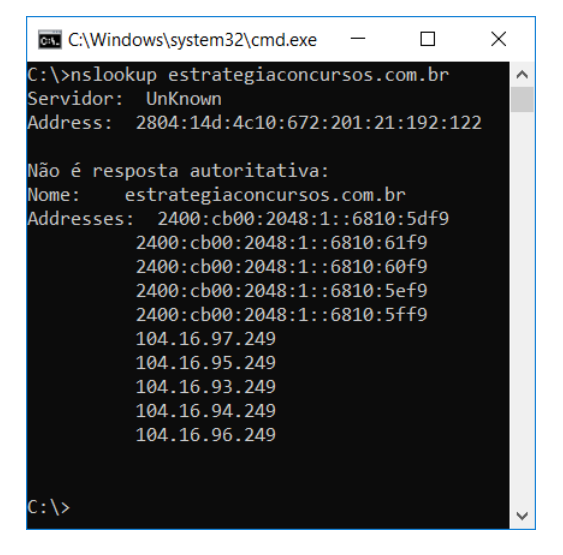

<sup>&</sup>lt;sup>2</sup> Responsável por armazenar consultas recentes, respondendo ao solicitante diretamente.

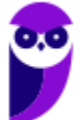

O espaço de nomes do DNS é dividido em zonas não superpostas. Cada zona está associada a um ou mais servidores de nomes, que mantêm o banco de dados para a zona. A figura abaixo mostra tal conceito:

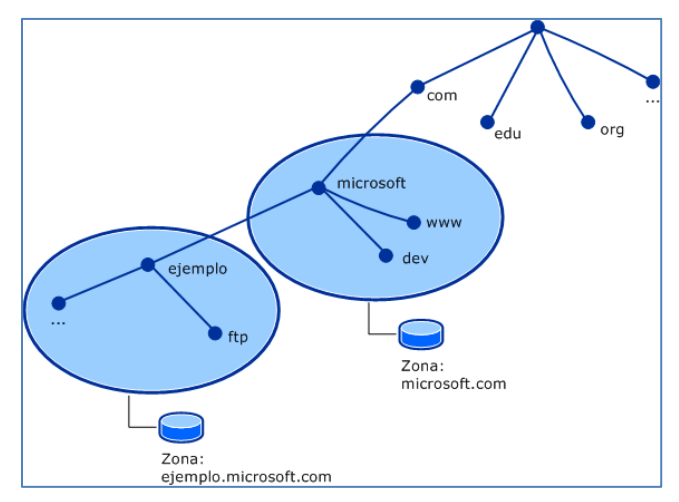

Fonte: http://un-newbie.blogspot.com.br/2014/03/introduccion-transferencia-de-zona-y.html

Os registros de recursos (RRs) são o banco de dados do DNS. São compostos por tuplas de cinco campos: <nome\_domínio, tempo\_vida, classe, tipo, valor>, descritos abaixo:

- Nome: chave de pesquisa primária para atender as consultas;
- Tempo\_vida (TTL): tempo que deve permanecer em *cache* (em segundos);
- Classe: geralmente IN (Internet);
- Tipo: SOA, A, AAAA, etc. (tabela a seguir);
- Valor: número, nome de domínio ou *string* ASCII.

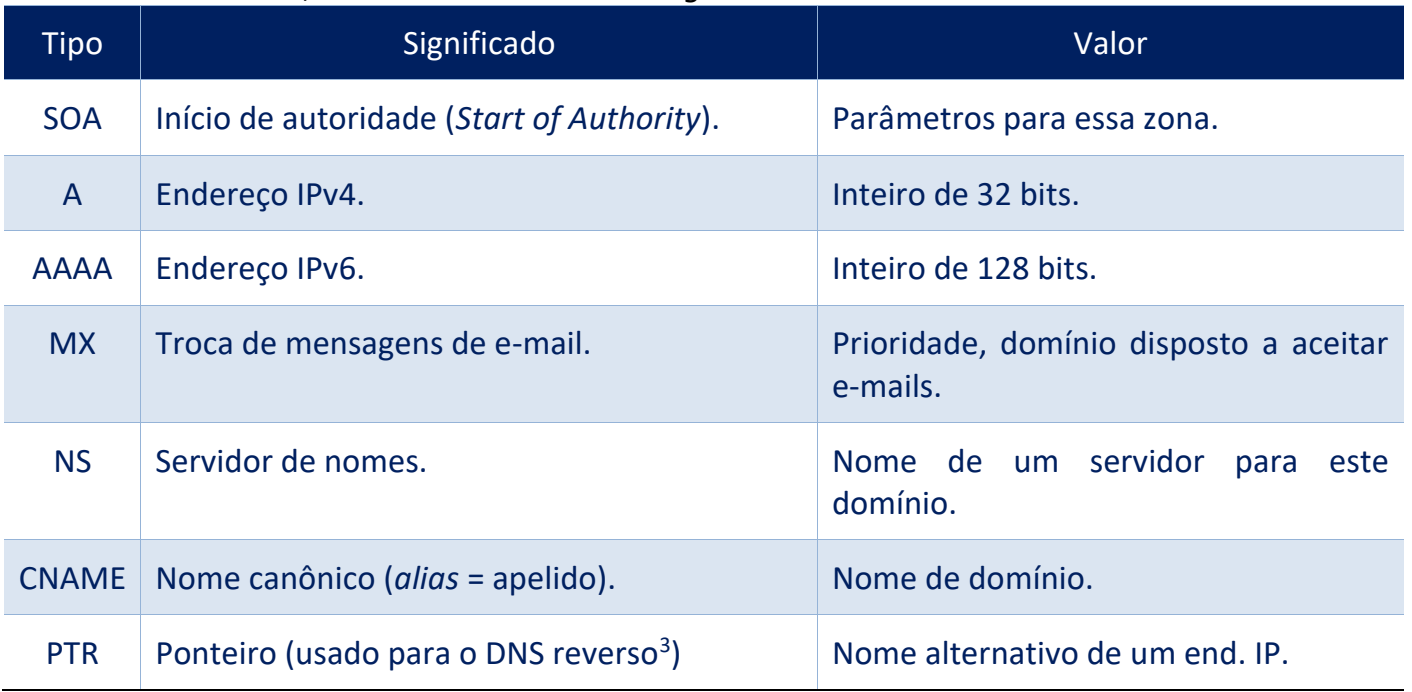

<sup>3</sup> Envia um endereço IP como consulta e recebe o nome como resposta.

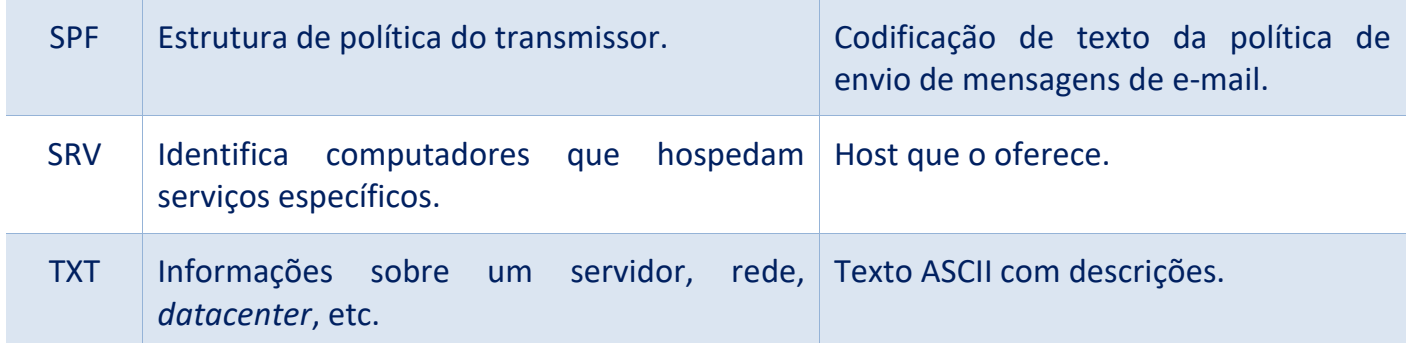

Outro conceito cobrado em provas de concurso é a resposta autoritativa ou não-autoritativa. Vejamos suas definições:

Uma resposta autoritativa de um servidor é a garantia de estar atualizada, enquanto uma resposta não-autoritativa pode estar desatualizada. Existe um percentual elevado de respostas não autoritativas que estão perfeitamente corretas, casos em que mudanças de endereçamento são raros.

Servidores primários e secundários são autoritativos para os seus domínios, porém não o são sobre informações a respeito de outros domínios mantidas em *cache*. Servidores *caching-only* nunca são autoritativos, mas possuem a vantagem de reduzir a quantidade de tráfego DNS na rede.

Uma política que pode ser adotada para equilibrar as vantagens de cada técnica é colocar um servidor secundário ou *caching-only* em cada segmento de rede ou sub-rede. É admissível uma máquina ser servidora primária para um domínio e servidora secundária para outros domínios.

Para configurar um servidor DNS no Windows Server, basta habilitar o servidor em Gerenciador de Servidores e configurá-lo, definindo a zona (primária, secundária), nome da zona etc. No cliente, é possível digitar o endereço do servidor DNS a ser consultado ou, se o DHCP estiver ativado, o cliente já recebe as configurações de servidores DNS automaticamente.

Algumas considerações importantes:

- É possível realizar um backup das configurações e, em caso de pane, a restauração dessa base;
- A alta disponibilidade no DHCP deve ser implementada instalando o serviço em um segundo servidor Windows e definindo metade do escopo em cada servidor.

# **SMB/CIFS X NFS**

O SMB/CIFS (*Server Message Block*/*Common Internet File System*) é um protocolo de redes cujo uso mais comum como é o compartilhamento de arquivos e serviço de impressão em uma rede local. Ele permite que o cliente manipule arquivos como se estes estivessem em sua máquina local (mesma coisa que o NFS, só que o NFS é utilizado no Linux). Algumas das operações suportadas são: leitura, escrita, criação, exclusão e renomeação, sendo que os arquivos/diretórios manipulados estão em um servidor remoto.

O protocolo SMB/CIFS funciona através do envio de pacotes do cliente para o servidor. O servidor recebe o pacote, verifica se a requisição é válida (se o cliente possui as permissões apropriadas),

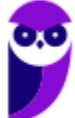

executa a requisição e retorna um pacote de resposta ao cliente. O cliente verifica o pacote de resposta para determinar se a requisição inicial obteve êxito. O protocolo mais utilizado para transporte confiável é o NetBIOS sobre TCP (NBT). Outros protocolos foram utilizados na camada de transporte, mas o NBT se tornou o mais utilizado.

O SMB/CIFS é muito utilizado pelos sistemas operacionais Windows, podendo funcionar como um servidor ou cliente. Isso não quer dizer que sistemas Unix-like não possuam também esse protocolo! Na verdade, a maioria dos sistemas Unix-Like (Linux, por exemplo) possuem uma implementação de cliente/servidor do SMB/CIFS via Samba, que é um "software servidor" para Linux que permite o gerenciamento e compartilhamento de recursos em redes formadas por computadores com o Windows. Dessa forma é possível utilizar o Linux como servidor de arquivos, servidor de impressão, entre outros, como se a rede utilizasse servidores Windows (Server 200x, 201x, entre outros).

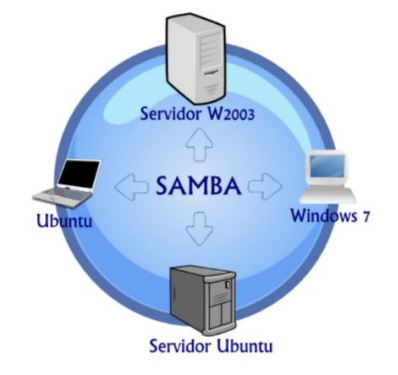

A figura abaixo mostra como é possível que um servidor que arquivos atenda clientes Windows e Linux, através dos protocolos SMB/CIFS (Windows) e NFD (Linux).

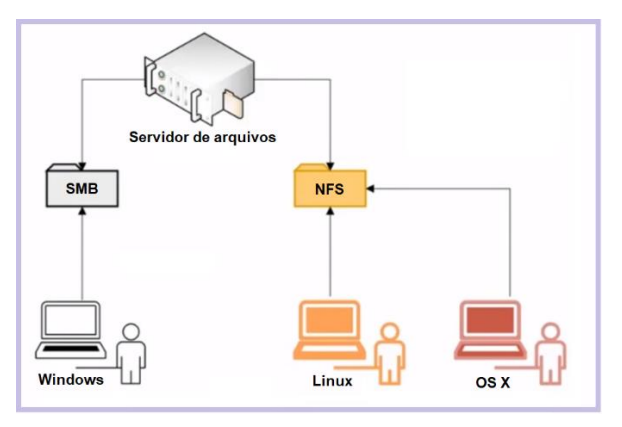

Não é recomendado que o SMB/CIFS seja desabilitado, pois impediria o compartilhamento de arquivos ou impressão na rede, mas em casos de urgência para verificar alguma falha de segurança ou algo parecido, é possível procurar por "Ativar ou desativar recursos do Windows", no Painel de Controle:

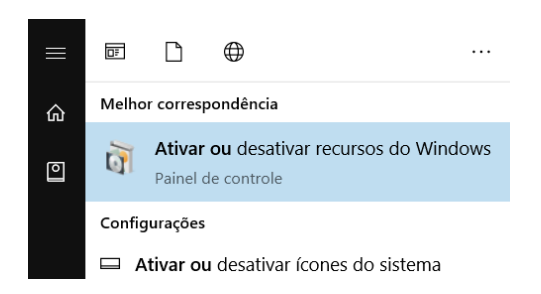

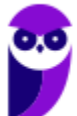

Depois é só ativar ou desativar o SMB/CIFS:

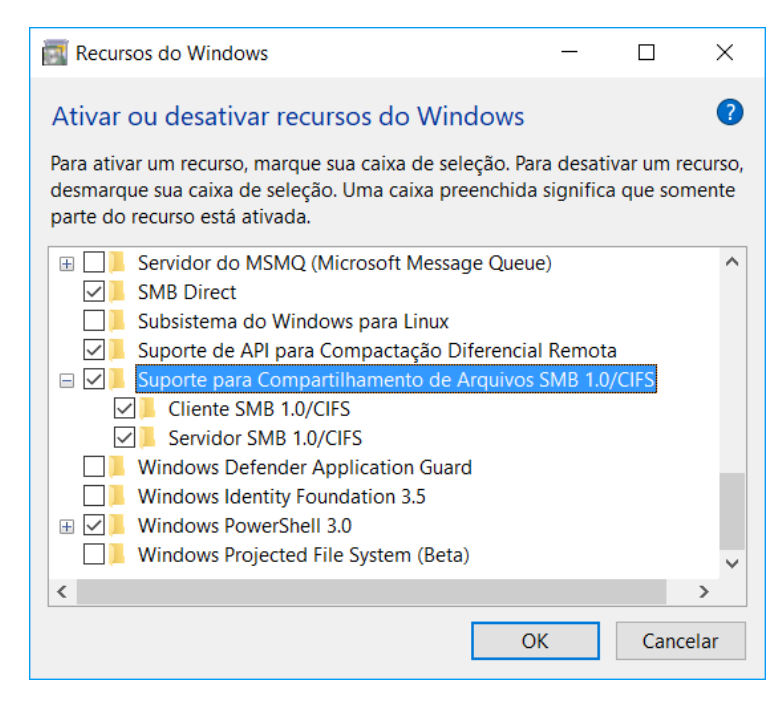

### **QUESTÕES COMENTADAS**

### **26.(2010 - IPAD - Prefeitura de Goiana-PE)**

Acerca da instalação e funcionamento do serviço DHCP no Windows Standard Server 2003, analise as seguintes afirmativas:

1. O serviço DHCP é instalado por padrão (instalação típica).

2. As configurações podem ser feitas através da opção DHCP encontrada nas propriedades de Meu computador.

3. A atribuição dos IPs via DHCP é sempre feita de forma estática, ou seja, um mesmo computador sempre recebe o mesmo endereço IP.

Assinale a alternativa correta:

A) Apenas uma das afirmativas é falsa.

- B) Apenas as afirmativas 1 e 2 são falsas.
- C) Apenas as afirmativas 1 e 3 são falsas.
- D) Apenas as afirmativas 2 e 3 são falsas.
- E) As afirmativas 1, 2 e 3 são falsas.

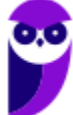

### **Comentários:**

O servidor DHCP não vem instalado por padrão. As configurações são realizadas através do Gerenciador de Servidor. Pode até atribuir de forma estática, se configurar assim, mas não é obrigatório!

### **Gabarito: E**

### **27.(2010 - CESGRANRIO - BNDES)**

Qual protocolo padrão é utilizado pelo Windows Server 2003 para o compartilhamento de pastas e impressoras através de uma rede?

- A) SMB/CIFS
- B) NFS
- C) DFS
- D) NAS

E) NETBEUI

### **Comentários:**

No Windows o protocolo padrão para o compartilhamento é o SMB/CIFS e no Linux é o NFS.

### **Gabarito: A**

### **28.(2012 - FCC - TCE-SP)**

Sobre o DHCP no Windows Server 2003, considere:

I. Na ferramenta de gerenciamento do DHCP, é possível garantir que um determinado endereço IP integrante da faixa definida seja sempre concedido a um determinado endereço físico (Mac Address).

II. Uma novidade no DHCP é a possibilidade de realizar um backup das configurações e, se necessário, a restauração dessa base.

III. A alta disponibilidade no DHCP deve ser implementada instalando o serviço em um segundo servidor Windows e definindo metade do escopo em cada servidor.

IV. Não só o endereço IP de elementos de rede são entregues e gerenciados pelo servidor DHCP, mas também todas as configurações de rede necessárias para um funcionamento otimizado e estável da rede.

Está correto o que se afirma em

A) II e IV, apenas.

- B) III e IV, apenas.
- C) I, III e IV, apenas.

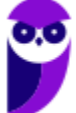

D) I, II, III e IV.

E) I, II e III, apenas.

### **Comentários:**

(I) É possível especificar que tal máquina sempre receba tal endereço IP, com a configuração pelo endereço MAC. (II) Exato! O que facilita bastante caso dê algum problema. (III) Exato, com a divisão do escopo melhora a disponibilidade. (IV) Além do endereço IP, são entregues o endereço do gateway, a máscara de rede, endereços dos servidores DNS etc.

### **Gabarito: D**

### **29.(2016 - FUNIVERSA - IF-AP)**

A instalação de um servidor DNS abrange a adição da função Servidor DNS a um servidor Windows Server 2008. Para realizar essa operação, o administrador poderá acessar o(s)

A) gerenciamento de compartilhamento e armazenamento.

B) gerenciador de servidores.

C) gerenciamento do computador.

D) gerenciador de dispositivos.

E) serviços.

### **Comentários:**

O gerenciador de servidores não serve apenas para o DNS, mas para qualquer servidor!

### **Gabarito: B**

# **EXPLORADOR DE ARQUIVOS E COMANDOS BÁSICOS**

O Explorador de Arquivos (antigamente chamado de Windows Explorer) é uma ferramenta que auxilia o usuário na exibição e gerência do conteúdo do computador e locais de rede de forma hierárquica. Pode ser acessado através do Menu Iniciar ou na barra de tarefas, através do ícone:

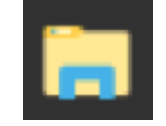

Um atalho para abrir o Explorador de Arquivos é WIN + E ("janelinha do Windows e a tecla E). Diversas janelas podem ser abertas ao mesmo tempo, ou seja, vários processos podem existir simultaneamente. Abaixo podemos ver um exemplo, onde verificamos que os arquivos estão ordenados pela data de modificação (ordem crescente – "setinha para cima"). No campo onde está o caminho (pasta C:\Estratégia), se fosse na rede deveria ser "\\MAQUINA\Estratégia\", onde MAQUINA seria o nome da máquina ou o endereço IP dela.

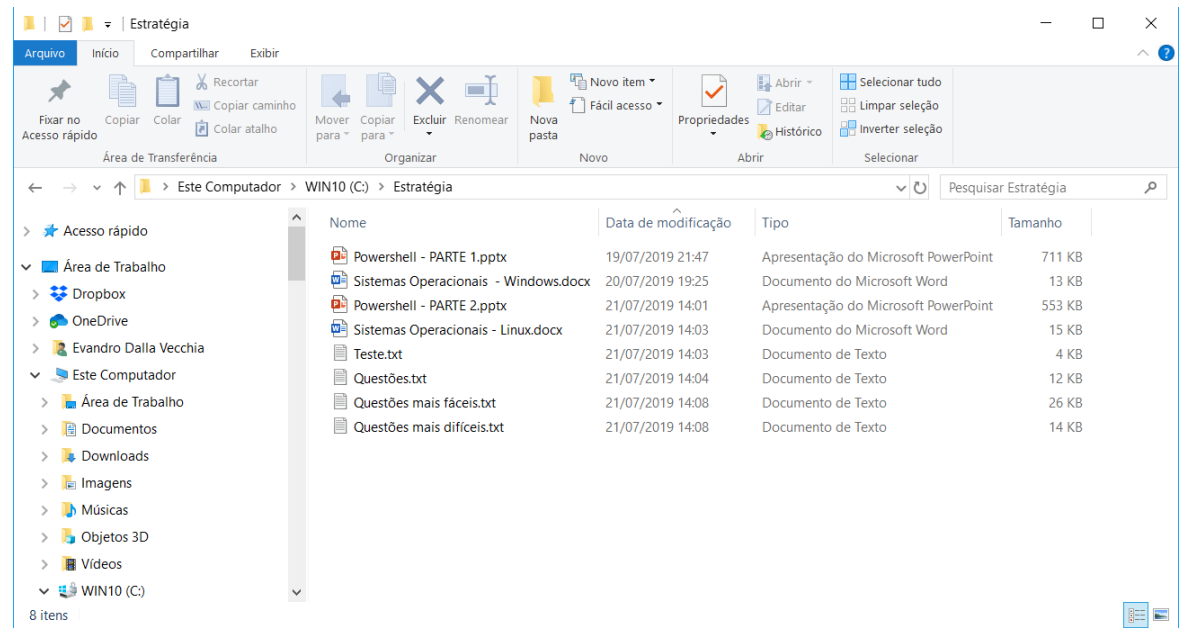

Em relação à classificação de arquivos, podemos ver apenas quatro (Nome, Data de modificação, Tipo e Tamanho), mas é possível escolher outros tantos. É só clicar o botão direito do mouse e acrescentar (tela abaixo). Se clicar em "Mais..." aparece uma infinidade de classificações possíveis, como por exemplo cor, contagem de palavras, taxa de bits etc.

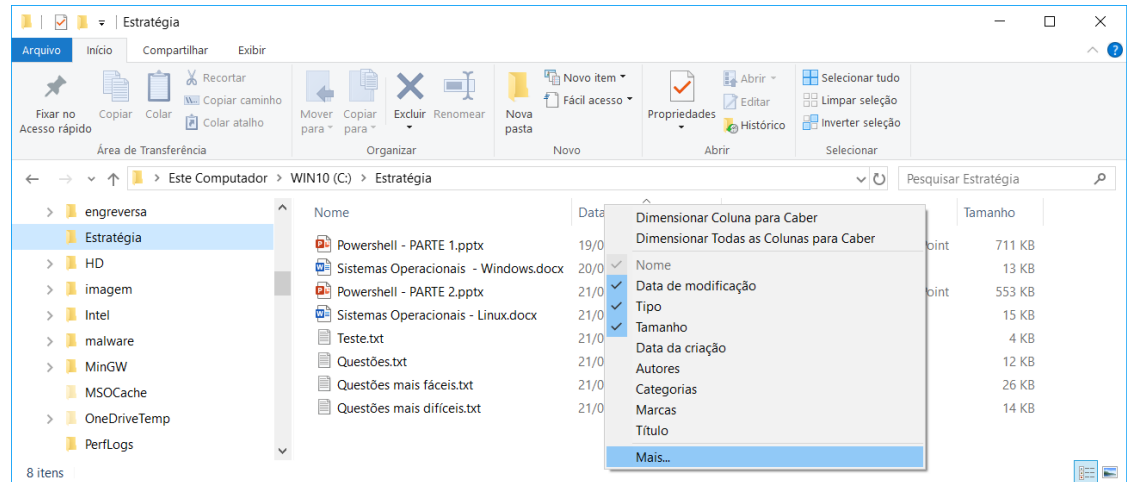

Abaixo é mostrado o menu de contexto (aquele que aparece ao clicar o botão direito, se tiver configurado para destros), sendo uma das opções importantes a "Propriedades" que mostra detalhes do arquivo.

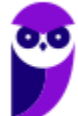

**40**

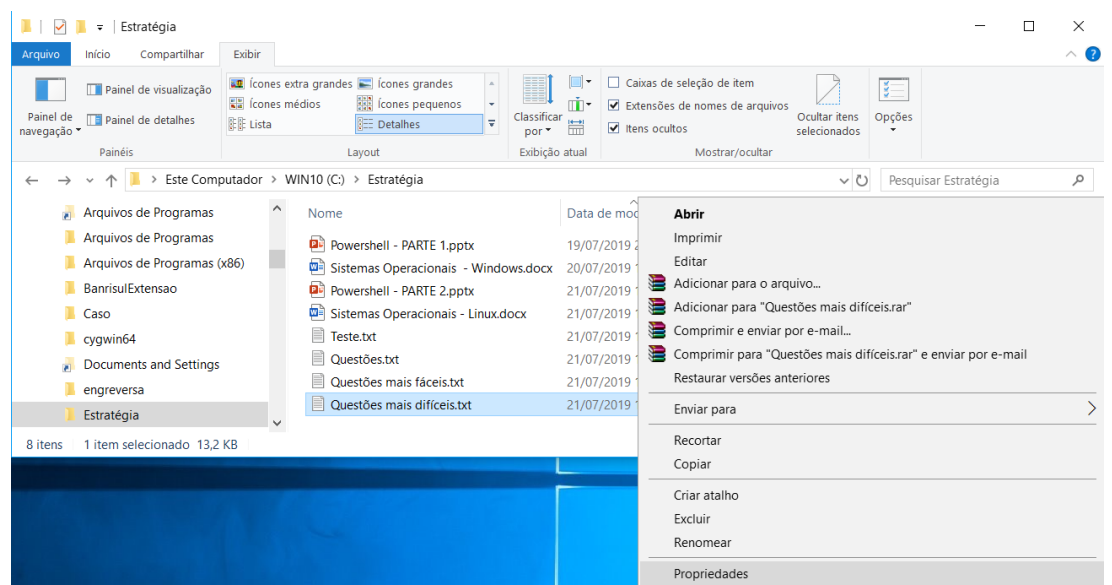

A seguir é possível verificar as propriedades do arquivo "Questões mais difíceis.txt". Na aba "Geral" podemos ver o local do arquivo, tamanho, MAC times (Modificação, Acesso, Criação) etc. Na aba "Segurança" podemos ver as permissões de acesso e na aba "Detalhes" os atributos, proprietário, datas etc.

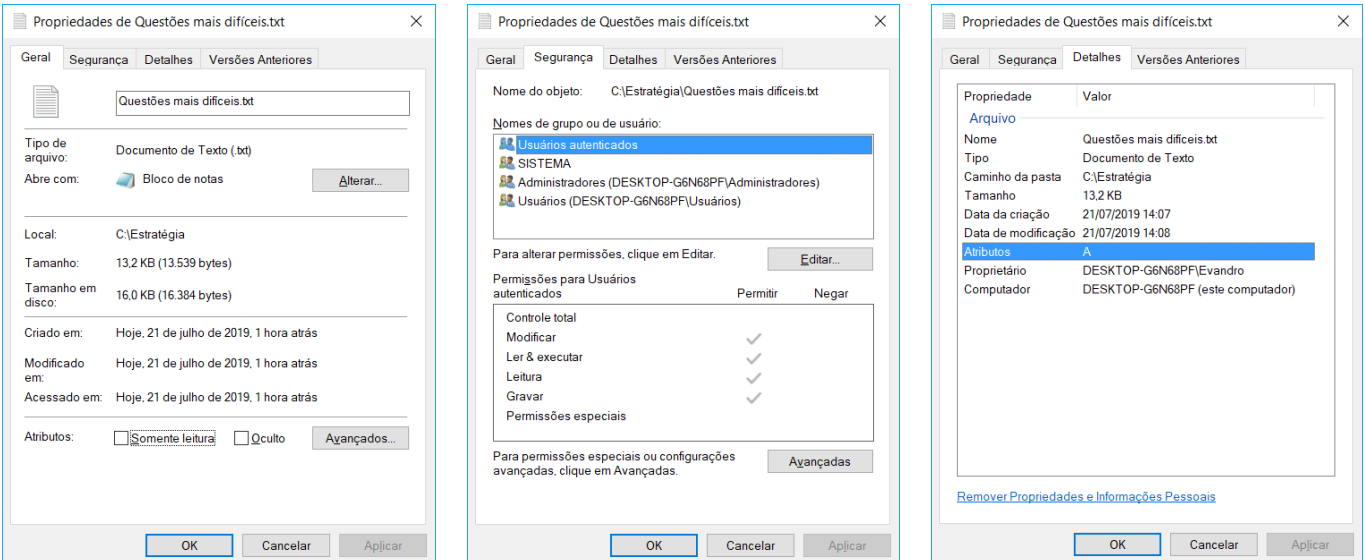

No campo pesquisar (onde foi digitado "Quest\*") é possível buscar nomes de arquivos ou o conteúdo dentro deles. Para facilitar existem caracteres coringas. O asterisco significa "tudo que vem a partir dali". No exemplo foi pesquisado qualquer arquivo que tenha uma palavra que comece com "Quest" e tenha quaisquer caracteres depois. Outro coringa é a interrogação, que significa qualquer caractere naquela posição, ex.: "Teste??" buscaria "Teste00", "Testexx", "Teste80" etc.

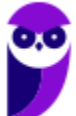

**41**

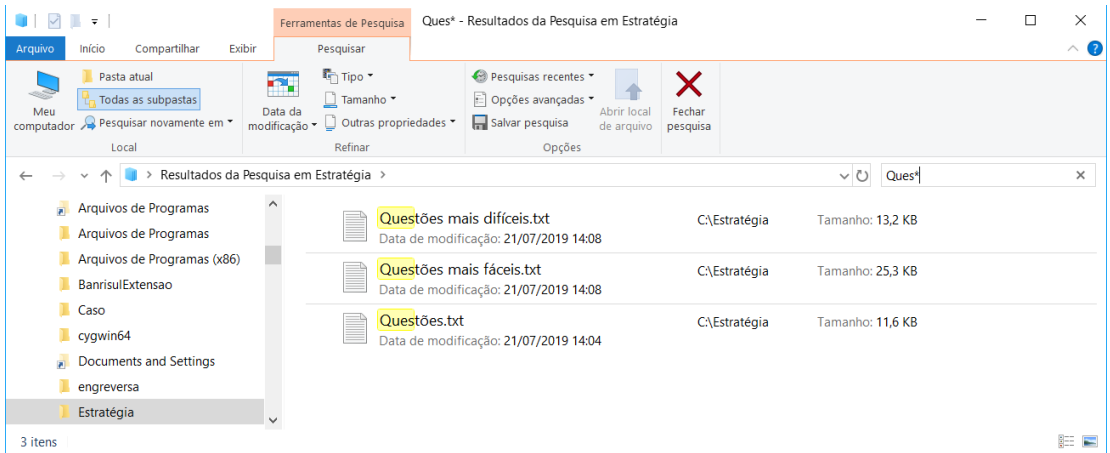

Por padrão as extensões dos arquivos não são mostradas, mas você pode observar que elas aparecem nas telas anteriores. Isso acontece porque eu marquei isso:

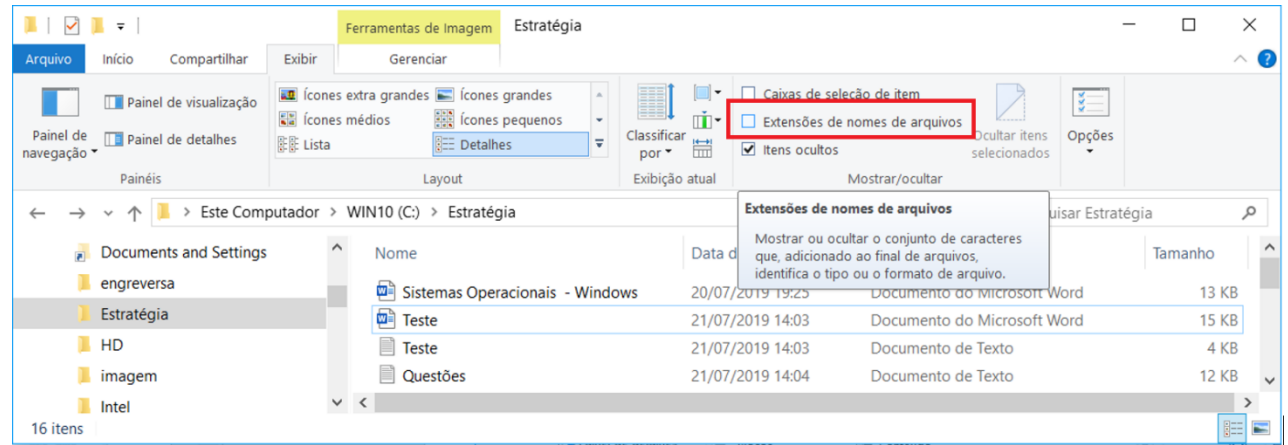

Importante saber quais caracteres não são aceitos para a criação de um arquivo. São 8 caracteres e para facilitar lembre o seguinte: caracteres de data e hora "/", "\", "|", ":" (faz de conta que a "\" e a "|" também são de data, pois são parecidos), os dois caracteres coringa "\*" e "?" e os caracteres "<" e ">". Questão pedindo isso já caiu algumas vezes em prova de concurso!

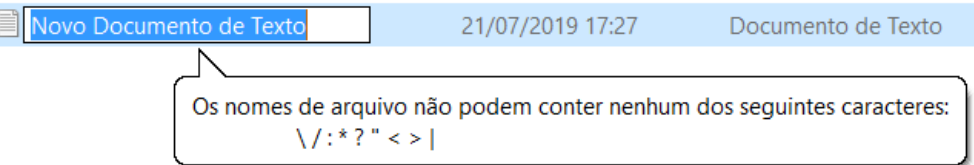

Agora vamos ver alguns comandos que já foram cobrados também. Esses comandos são aqueles que a gente pode digitar no prompt de comando (cmd.exe - abaixo) ou no Powershell.

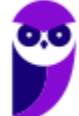

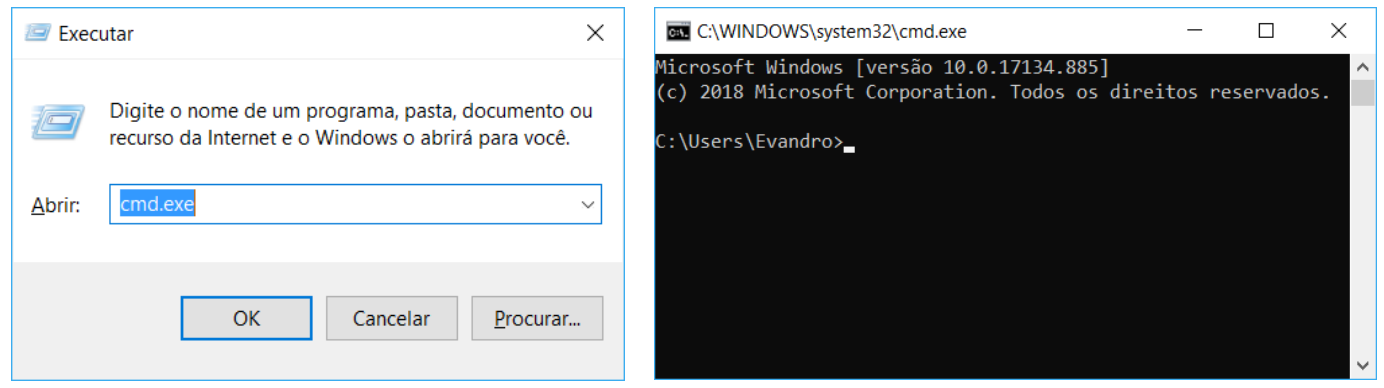

Segue uma lista de comandos. Fique "relax", pois a cobrança geralmente é superficial, raramente é cobrado algum parâmetro do comando (os que já vi a cobrança de parâmetro, coloquei também):

- tree: exibe de forma gráfica a estrutura de pastas de uma unidade ou caminho;
- ftype: exibe ou modifica tipos de arquivos usados nas associações de extensão;
- comp: compara o conteúdo de dois arquivos ou conjuntos de arquivos;
- attrib: exibe ou altera atributos de um arquivo
	- o a: "arquivo morto";
	- o r: somente leitura;
	- o s: sistema;
	- o h: oculto;
- md: cria diretório;
- cd: troca diretório;
- rd: remove dir. vazio;
- tasklist: exibe uma lista de aplicativos em execução;
- taskkill: finaliza tarefas por PID ou nome
	- o /im NOME\_PROCESSO ou /pid PID
	- o /f: forçadamente
- tskill: finaliza um processo;
- ipconfig: mostra informações IP
	- o /flushdns: limpa cache do resolvedor DNS
	- o /all: informações completas de configuração
- nslookup: mostra informações de registros DNS;
- tracert: mostra um rastreamento da rota;
- ping: testa a conectividade entre equipamentos;
- arp: exibe e modifica as tabelas ARP;
	- o -a: exibe as entradas ARP atuais
- netstat: mostra conexões TCP e UDP
	- o -a: todas as conexões e portas de escuta.
- msconfig: utilitário que concentra todas as configurações gerenciais necessárias do S.O.;
- regedit: editor do Registro do Windows (um banco de dados que armazena as configurações e opções do S.O.).

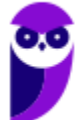

# **QUESTÕES COMENTADAS**

### **30.(2016 - IF-PE - IF-PE)**

Qual dos comandos abaixo pode ser utilizado no sistema operacional Windows para limpar as informações sobre consultas DNS armazenadas em cache local?

A) ifconfig /renew

B) ipconfig /all

C) pconfig /release

D) ipconfig /flushdns

E) ifconfig /flushdns

### **Comentários:**

Sugiro que você espie a lista de comandos e pratique no prompt  $\circled{c}$ .

### **Gabarito: D**

### **31.(2017 - PUC-PR - TJ-MS)**

O comando TRACERT, no WINDOWS, é um utilitário de análise que permite ao usuário

A) buscar pastas ocultas no sistema operacional e determinar o seu endereço.

B) observar um fluxo de dados desde a origem até o destino de uma determinada hospedagem, detectando possíveis dificuldades na trajetória.

C) redirecionar o IP externo para o IP interno.

D) fazer um PING.

E) analisar o desenvolvimento de programação em camadas.

### **Comentários:**

Sugiro que você espie a lista de comandos e pratique no prompt  $\circled{c}$ .

### **Gabarito: B**

### **32.(2017 - UFSM - UFSM)**

O prompt de comando (cmd.exe) é uma das ferramentas mais úteis para a administração de sistemas Windows, o qual pode ser iniciado pressionando a tecla Windows e digitando "cmd".

Associe os comandos do prompt na coluna à esquerda às ações executadas na coluna à direita.

(1) attrib

(2 ) ipconfig

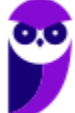

- (3) tree
- (4) convert
- (5) arp

( ) Converte volume FAT em NTFS.

( ) Exibe graficamente a estrutura de diretórios de uma unidade ou caminho.

( ) Exibe ou altera atributos de arquivos.

( ) Exibe ou modifica as tabelas de conversão de endereços IP para endereços físicos.

A sequência correta é

- A) 4 3 1 5.
- B) 3 4 1 2.
- $C$ ) 1 5 3 2.
- D) 2 4 3 5.

E) 4 - 5 - 3 - 2.

### **Comentários:**

Sugiro que você espie a lista de comandos e pratique no prompt  $\circled{c}$ .

**Gabarito: A**

### **33.(2017 - IBFC - Câmara Municipal de Araraquara-SP)**

Toda a estrutura de arquivos e diretórios pode ser vista como uma Topologia Hierárquica. Assim, o diretório principal, que não tem nome, é conhecido como:

- A) raiz (root)
- B) pai (father)
- C) mãe (mother)
- D) corpo (body)

### **Comentários:**

Tanto no Windows como no Linux o que fica "acima" de todos é o diretório raiz. No Windows é representado por "\" (contrabarra) e no Linux por "/" (barra).

### **Gabarito: A**

### **34.(2017 - FAUEL - Pref. São José-PR)**

O Windows Explorer é uma ferramenta que permite organizar a estrutura de pastas e arquivos do usuário de um computador com sistema operacional Windows. Durante a definição ou alteração dos

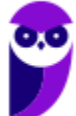

nomes de arquivos e/ou pastas, a utilização de alguns caracteres é proibida. Assinale a alternativa que contém apenas caracteres permitidos na nomenclatura de arquivos e pastas do Windows

A)  $\hat{a} - \hat{c} - \hat{a} - \hat{c}$ 

B) 
$$
\acute{a} - \varsigma - \hat{a} - \ell
$$

$$
C): -\tilde{a} - \zeta - *
$$

- D) ; #  $@$  %
- E) :  $-$  # @ ?

### **Comentários:**

São 8 os caracteres não são permitidos:

- Aqueles de data e hora ou "parecidos", ou seja, "/", "\", "|" e ":"
- Os coringas: "\*" e "?"
- Os últimos dois, menor e maior: "<" e ">"

### **Gabarito: D**

## **35.(2018 - CS-UFG - AparecidaPrev)**

Windows Explorer é uma ferramenta do Windows para

- A) gerenciar arquivos.
- B) explorar sites na internet.
- C) explorar o sistema de ajuda e suporte.
- D) configurar os recursos de janela.

### **Comentários:**

Serve para gerenciar arquivos e pastas (criar, excluir, renomear etc.) tanto localmente como pela rede.

### **Gabarito: A**

### **36.(2019 - CS-UFG - IF Goiano)**

Na interface gráfica do usuário (GUI), pertencente ao sistema operacional Windows 10, há o utilitário Gerenciador de Tarefas que permite ao usuário ou administrador, dentre outras possibilidades, visualizar os processos que se encontram em execução na memória DRAM. Se o usuário ou o administrador assim o quiser, por meio do utilitário em comento, ele poderá até finalizar a execução de um processo que não esteja mais respondendo aos comandos normais.

Na interface de linha de comando (CLI), comumente conhecida por prompt de comando, usando o teclado, é possível executar inúmeras tarefas costumeiramente feitas por meio do dispositivo de apontamento (e.g. mouse). Cabe ressaltar que, no aviso de prontidão do Windows, em alguns casos,

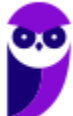

faz-se necessário acrescer parâmetros opcionais e/ou obrigatórios a fim de que os comandos atinjam o seu propósito. Tais parâmetros irão variar de acordo com a situação concreta. Se o usuário ou o administrador assim o desejar, ele poderá listar os processos carregados na memória principal e, após escolher um deles em particular, poderá finalizar o processo em separado. Para isso, ele deverá se valer dos seguintes comandos:

Obs.: os parâmetros de comando foram intencionalmente omitidos.

A) TASKLIST e TSKILL

B) FSUTIL e TSKILL

C) TASKLIST e SCHTASKS

D) SCHTASKS e FSUTIL

### **Comentários:**

Sugiro que você espie a lista de comandos e pratique no prompt  $\circled{c}$ .

### **Gabarito: A**

# **LISTA DE QUESTÕES**

### **1. (2008 - CESPE - HEMOBRÁS)**

O Internet IIS é instalado por default no Windows 2003 Server.

### **2. (2010 - MOVENS - DNPM)**

Está sendo instalado um novo servidor com o sistema operacional Windows 2003 Server Enterprise versão 32 bits. A configuração de hardware do servidor é:

Processador: 1 processador Intel QuadCore 3.0Ghz;

Disco Rígido: 2 discos rígidos com capacidade de 500Gb; Memória: 16 Gb; Interfaces de rede: 4 Interfaces Gigabit.

Todo o hardware é compatível com o sistema operacional e os drivers são fornecidos pelo fabricante.

Quando é terminada a instalação, durante o carregamento do sistema operacional, nota-se que somente 4Gb de memória foram reconhecidos. Para que o sistema operacional utilize toda a memória instalada, é necessário alterar o arquivo boot.ini para ativar a funcionalidade "extensão de endereço físico" no boot do servidor.

Considerando o texto acima, assinale a opção que indica o comando que deve ser acrescentado na entrada de boot correspondente do Windows 2003 Server Enterprise para que a funcionalidade "extensão de endereço físico" seja ativada.

A) /fastdetect.

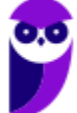

**47**

B) /HAL.

C) /numproc=16.

D) /PAE.

E) /userva.

### **3. (2011 - FCC - TRT19)**

No que se refere ao processo de instalação do Windows Server 2003, é INCORRETO:

A) É possível configurar o ambiente de rede de forma típica ou personalizada.

B) É possível definir o nome que vai identificar o servidor na rede e a senha do administrador.

C) Para fazer a instalação a partir de um CD-ROM, deve-se configurar no Setup a sequência de inicialização para começar pela unidade de CD- ROM.

D) Antes de iniciar a instalação do Windows Server 2003 é necessário formatar o disco rígido (HD). Nesse processo deve-se selecionar o tipo de partição FAT ou NTFS.

E) O Windows Server 2003 pode ser instalado apenas em partições NTFS.

### **4. (2011 - CESPE - MEC)**

Ao término da instalação e no primeiro boot do Windows Server 2003, dois eventos são percebidos: a configuração automática da placa de vídeo e o aviso do prazo de trinta dias para ativar a licença do sistema.

### **5. (2011 - CESPE - MEC)**

Na instalação de um novo driver de dispositivo no Windows Server 2003, pode ocorrer uma mensagem de alerta informando que o driver não é assinado. Isso não ocorre com os drivers assinados para o Windows 2000, que são automaticamente assinados para o Windows Server 2003.

### **6. (2011 - FCC - TRT14)**

A instalação do Windows Server 2008 consiste de três fases, denominadas

A) Windows 2008 Server Setup, Security Updates e Manage your Server.

B) Operating System Setup, Configure your Server Wizard e Computer Management.

C) Windows 2008 Server Setup, Computer Management e Security Configuration Wizard.

D) Windows 2008 Server Setup, Initial Configuration Tasks e Computer Management.

E) Operating System Setup, Initial Configuration Tasks e Server Manager.

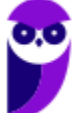

### **7. (2012 - AOCP - BRDE)**

Sobre a instalação do Microsoft Windows Server 2003, analise as assertivas e assinale a alternativa que aponta a(s) correta(s).

I. Esse sistema operacional pode ser instalado a partir de um CD-ROM inicializável.

II. O Windows Server 2003 utiliza uma GUI durante a instalação que se parece com a do Windows XP.

III. Tanto as versões comerciais quanto a de avaliação exige a ativação do produto.

IV. Após a instalação e ativação do Windows Server 2003, é possível configurar o servidor utilizando a página Gerenciar Servidor.

A) Apenas I.

- B) Apenas I, II e III.
- C) Apenas I, III e IV.
- D) Apenas II, III e IV.
- E) I, II, III e IV.

### **8. (2012 - FCC - TCE-SP)**

Sobre o processo de instalação e configuração do Windows Server 2003 é correto afirmar:

A) Ao configurar a placa de rede do servidor é necessário configurar o protocolo TCP/IP, definindo um endereço dinâmico dentro da rede, pois no processo de instalação não é possível definir um endereço estático.

B) Uma boa instalação do Windows Server 2003 não é finalizada com a instalação do produto, pois uma série de procedimentos técnicos deve ser realizada após a instalação, com o objetivo de garantir segurança na rede e a melhor performance possível.

C) Não é possível instalar o servidor em um domínio já existente.

D) O nome do servidor não deve passar de 50 caracteres e a senha para a conta Administrador do servidor não pode conter caracteres como @, !, ? e outros.

E) Não é aconselhável dividir o disco em partições, pois será necessário todo o espaço disponível para armazenar o sistema operacional, os aplicativos e os dados.

### **9. (2012 - AOCP - TCE-PA)**

O mínimo de memória recomendado para a instalação do Windows Server 2008 R2, segundo a documentação da Microsoft, é

A) 512 MB.

B) 1024 MB.

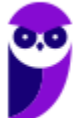

- C) 1 GB.
- D) 2 GB.

E) 4 GB.

### **10.(2012 - AOCP - TCE-PA)**

Segundo a Microsoft, a versão necessária para a instalação do Windows Server 2008 R2 em um servidor com o processador Intel Itanium 2 é

A) Windows Server 2008 R2 Itanium-Datacenter.

B) Windows Server 2008 R2 Enterprise Systems.

- C) Windows Server 2008 R2 Professional Systems.
- D) Windows Server 2008 R2 for Itanium-Based Systems.
- E) Windows Server 2008 R2 Itanium-Enterprise Systems.

### **11.(2012 - AOCP - TCE-PA)**

Segundo a Microsoft, na instalação do Windows Server 2008 R2, os aplicativos de servidor que devem receber conexões de entrada não solicitadas falharão, isso ocorre porque

- A) o usuário deve executar Adprep.exe para liberar o acesso.
- B) o servidor ainda não está conectado à uma rede.
- C) as contas de usuários ainda não foram criadas.
- D) devem ser definidas as licenças do software.
- E) o firewall do Windows é ativado por padrão.

### **12.(2013 - FCC - AL-RN)**

Considere as seguintes afirmações sobre o firewall do Windows 7:

I. Quando o Firewall do Windows está ativado, a maioria dos programas fica impedida de se comunicar através do firewall. Se quiser que um programa se comunique através do firewall, você poderá adicioná-lo à lista de programas permitidos. O Firewall do Windows por padrão fica desativado até que seja configurado e executado.

II. É possível bloquear todas as tentativas não solicitadas de conexão ao computador, incluindo os programas que estão na lista de permitidos. Com esta configuração, o sistema não notifica quando o Firewall do Windows bloqueia programas, e os programas na lista de programas permitidos são ignorados.

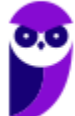

III. A desativação do Firewall do Windows pode deixar o computador mais vulnerável a danos causados por worms ou hackers. Além destas proteções, o Firewall do Windows pode proteger o computador de ataques do tipo phishing.

Está correto o que se afirma em

- A) III, apenas.
- B) I, II e III.
- C) I e II, apenas.
- D) II, apenas.
- E) I, apenas.

### **13.(2013 - CESPE - STF)**

Uma vantagem do Windows 2008 R2 sobre o Windows 2008 é que o primeiro pode ser instalado em arquiteturas de 32 e de 64 bits, ao passo que o segundo suporta apenas arquitetura de 32 bits.

### **14.(2013 - VUNESP - COREN-SP)**

A partir do Windows Server 2008, foi disponibilizada a opção de instalação Server Core. A principal diferença desse modo de instalação em relação ao modo de instalação tradicional é que ele

- A) não inclui a interface gráfica com o usuário padrão dos sistemas Windows.
- B) não permite a instalação do serviço de domínio do Active Directory.
- C) permite que os arquivos de sistema sejam copiados para mais de uma partição do disco.
- D) utiliza partições do tipo Ext3 ao invés de NTFS.
- E) limita a memória endereçável pelo sistema para 16 GB.

### **15.(2014 - FUNCAB - MDA)**

Na instalação do Windows Server 2003, o serviço que armazena informações sobre os objetos da rede e fornece suporte para a organização de domínios e a localização de recursos na rede, é:

- A) Controlador de Domínio.
- B) Proxy.
- C) Active Directory.
- D) Domain Name Service (DNS).
- E) Árvore de Domínio.

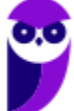

### **16.(2014 - FUNCAB - MDA)**

Uma pequena empresa de vendas deseja instalar uma configuração NAT padrão em sua rede baseada em Windows Server 2008. O serviço básico que deverá ser instalado no servidor, de modo a permitir tal configuração é o:

- A) Internet Connection Sharing.
- B) Connection Security Rule.
- C) Start of Authority .
- D) Retry Interval Service.
- E) Request Data Authentication

### **17.(2014 - IADES - CONAB)**

No gerenciamento de contas de usuários do sistema operacional Windows 7, cada conta de usuário é representada por quatro elementos: um ícone, o nome da conta, o perfil do usuário e se ela é protegida por senha. Acerca das contas de usuário do Windows, assinale a alternativa correta.

A) O ícone é uma figura-padrão e não pode ser alterado.

B) O nome da conta, ao ser alterado, pode apresentar nomes iguais, desde que tenham perfis diferentes.

C) O tipo de conta administrador dá poderes para o usuário criar nova conta, inclusive com perfil administrador.

D) Recomenda-se que a senha seja igual ao nome da conta, na sua criação, para facilitar a memorização e forçar a substituição.

E) Todo computador deve ter pelo menos um perfil visitante.

### **18.(2014 - FAURGS - TJ-RS)**

Ao instalar o Microsoft Windows Server 2012R2, é possível escolher a forma Servidor "Server Core" ou Servidor "com GUI". Com relação a essas formas de instalação, considere as afirmações abaixo.

I - A forma "Server Core" é potencialmente mais sujeita a ataques do que a forma "com GUI".

II - O espaço ocupado em disco pela forma de instalação "Server Core" é menor do que a forma "com GUI".

III - A forma "Server Core" pode ser gerenciada remotamente com o uso da ferramenta Windows PowerShell.

Quais estão corretas?

A) Apenas I.

B) Apenas II.

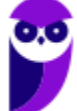

- C) Apenas I e II.
- D) Apenas I e III.
- E) Apenas II e III.

### **19.(2015 - VUNESP - TCE-SP)**

No processo de instalação do Windows Server 2012, é possível selecionar o modo "Servidor com GUI". Essa opção de instalação caracteriza-se por fornecer

A) a interface gráfica completa do servidor

B) o Serviço de Domínio Active Directory previamente instalado.

C) o serviço de virtualização Hyper-V

D) os Serviços da Área de Trabalho Remota (RDS)

E) a possibilidade de seu gerenciamento pela linha de comando, por se tratar de uma instalação mínima

### **20.(2015 - FCC - TRT/SP)**

A instalação da função Hyper-V em uma instalação completa do Windows Server 2008 instala

A) também os processos administrativos da organização, incluindo as ferramentas de gerenciamento remoto.

B) todos os aplicativos de gestão de redes e de automação de processos utilizados pela organização.

C) também o ambiente de rede associado ao Hyper-V, à exceção das ferramentas de gerenciamento remoto.

D) todos os componentes da tecnologia Hyper-V, à exceção das ferramentas de gerenciamento remoto.

E) todos os componentes da tecnologia Hyper-V, incluindo as ferramentas de gerenciamento remoto.

### **21.(2016 - FCC - CREMESP)**

O Analista de Suporte foi incumbido de realizar a instalação limpa do sistema operacional Windows Server 2012 em um computador do tipo servidor. Ao analisar o requisito de espaço em disco para a instalação, o Analista verificou que é necessário um mínimo de

A) 16 GB.

B) 32 GB.

C) 48 GB.

D) 64 GB.

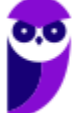

E) 128 GB.

### **22.(2016 - CESPE - Polícia Científica-PE)**

O gerenciamento de usuários no Windows

A) impossibilita a criação de um grupo de usuários.

B) permite alterar o nome da conta, alterar a imagem e configurar o controle dos pais, entre outras opções de modificação em uma conta de usuário.

C) dispensa, no uso de um certificado digital em uma credencial de usuário, o salvamento desse certificado no repositório pessoal do usuário.

D) impede o usuário de efetuar login sem uma conta de usuário

E) exige a reinstalação do sistema operacional caso algum usuário do computador esqueça sua senha.

### **23.(2017 - FCC - TRF-5ª Região)**

Um Técnico em Informática estava usando um computador com o sistema operacional Windows 7 em português e, através de um caminho via Painel de Controle, clicou em "O que é uma conta de usuário?". O sistema exibiu uma janela com a seguinte informação:

Uma conta de usuário é uma coleção de dados que informa ao Windows quais arquivos e pastas você pode acessar, quais alterações pode fazer no computador e quais são suas preferências pessoais, como plano de fundo da área de trabalho ou proteção de tela. As contas de usuário permitem que você compartilhe um computador com várias pessoas, enquanto mantém seus próprios arquivos e configurações. Cada pessoa acessa a sua conta com um nome de usuário e uma senha. Há três tipos de contas, cada tipo oferece ao usuário um nível diferente de controle do computador:

A) As contas Padrão são para o dia-a-dia; as contas Administrador oferecem mais controle sobre um computador e só devem ser usadas quando necessário; as contas Convidado destinam-se principalmente às pessoas que precisam usar temporariamente um computador.

B) As contas de Usuário são as que não necessitam de senha; as contas de Administrador exigem senha e são usadas para o controle do computador; as contas de Pais são usadas para ajudar a gerenciar o modo como as crianças usam o computador.

C) As contas Credenciais Genéricas são para usuários comuns; as contas Credenciais Administrador oferecem controle sobre o computador; as contas Credenciais do Windows com Certificado destinam-se a usuários que possuam um certificado digital.

D) As contas de Grupo Local são para usuários padrão; as contas de Grupo Administrativo oferecem controle sobre o computador, exigindo uma senha de administrador; as contas de Grupo Doméstico aceitam usuários padrão e administradores e permitem a criação de contas de usuários convidados.

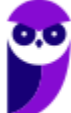

E) As contas Usuário são as de usuários padrão e não necessitam de senha; as contas Administrador exigem senha e são usadas para o controle do computador; as contas Segurança Familiar são usadas para ajudar a gerenciar o modo como as crianças usam o computador.

### **24.(2018 - FCC - Câmara Legislativa do Distrito Federal)**

Na escolha do sistema de arquivo a ser implantado em um servidor com Windows Server 2012, o Analista de Sistemas adotou o ReFS, ao invés do NTFS, pois

- A) permite o controle de atributos (permissões) de disco.
- B) é mais resiliente, ou seja, menos susceptível a erros.
- C) disponibiliza o recurso de quotas de disco.
- D) utiliza o sistema de arquivos criptografados.
- E) permite a compactação de arquivos.

### **25.(2018 - CONSULPAM - Câmara de Juiz de Fora-MG)**

É a sexta versão do Windows Server, sistema operacional destinado para servidores. É a versão para servidor do Windows 8 e é o sucessor do Windows Server 2008 R2. Duas versões de pré-lançamento, uma visualização de desenvolvedor e uma versão beta, foram lançadas durante o desenvolvimento. Estamos falando do:

- A) Windows Server 2009.
- B) Windows Server 2010.
- C) Windows Server 2011.
- D) Windows Server 2012.

### **26.(2010 - IPAD - Prefeitura de Goiana-PE)**

Acerca da instalação e funcionamento do serviço DHCP no Windows Standard Server 2003, analise as seguintes afirmativas:

1. O serviço DHCP é instalado por padrão (instalação típica).

2. As configurações podem ser feitas através da opção DHCP encontrada nas propriedades de Meu computador.

3. A atribuição dos IPs via DHCP é sempre feita de forma estática, ou seja, um mesmo computador sempre recebe o mesmo endereço IP.

Assinale a alternativa correta:

- A) Apenas uma das afirmativas é falsa.
- B) Apenas as afirmativas 1 e 2 são falsas.

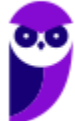

- C) Apenas as afirmativas 1 e 3 são falsas.
- D) Apenas as afirmativas 2 e 3 são falsas.
- E) As afirmativas 1, 2 e 3 são falsas.

### **27.(2010 - CESGRANRIO - BNDES)**

Qual protocolo padrão é utilizado pelo Windows Server 2003 para o compartilhamento de pastas e impressoras através de uma rede?

A) SMB/CIFS

B) NFS

C) DFS

D) NAS

E) NETBEUI

### **28.(2012 - FCC - TCE-SP)**

Sobre o DHCP no Windows Server 2003, considere:

I. Na ferramenta de gerenciamento do DHCP, é possível garantir que um determinado endereço IP integrante da faixa definida seja sempre concedido a um determinado endereço físico (Mac Address).

II. Uma novidade no DHCP é a possibilidade de realizar um backup das configurações e, se necessário, a restauração dessa base.

III. A alta disponibilidade no DHCP deve ser implementada instalando o serviço em um segundo servidor Windows e definindo metade do escopo em cada servidor.

IV. Não só o endereço IP de elementos de rede são entregues e gerenciados pelo servidor DHCP, mas também todas as configurações de rede necessárias para um funcionamento otimizado e estável da rede.

Está correto o que se afirma em

A) II e IV, apenas.

- B) III e IV, apenas.
- C) I, III e IV, apenas.
- D) I, II, III e IV.
- E) I, II e III, apenas.

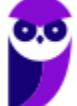

**56**

### **29.(2016 - FUNIVERSA - IF-AP)**

A instalação de um servidor DNS abrange a adição da função Servidor DNS a um servidor Windows Server 2008. Para realizar essa operação, o administrador poderá acessar o(s)

A) gerenciamento de compartilhamento e armazenamento.

- B) gerenciador de servidores.
- C) gerenciamento do computador.
- D) gerenciador de dispositivos.
- E) serviços.

### **30.(2016 - IF-PE - IF-PE)**

Qual dos comandos abaixo pode ser utilizado no sistema operacional Windows para limpar as informações sobre consultas DNS armazenadas em cache local?

- A) ifconfig /renew
- B) ipconfig /all
- C) pconfig /release
- D) ipconfig /flushdns
- E) ifconfig /flushdns

### **31.(2017 - PUC-PR - TJ-MS)**

O comando TRACERT, no WINDOWS, é um utilitário de análise que permite ao usuário

A) buscar pastas ocultas no sistema operacional e determinar o seu endereço.

B) observar um fluxo de dados desde a origem até o destino de uma determinada hospedagem, detectando possíveis dificuldades na trajetória.

C) redirecionar o IP externo para o IP interno.

D) fazer um PING.

E) analisar o desenvolvimento de programação em camadas.

### **32.(2017 - UFSM - UFSM)**

O prompt de comando (cmd.exe) é uma das ferramentas mais úteis para a administração de sistemas Windows, o qual pode ser iniciado pressionando a tecla Windows e digitando "cmd".

Associe os comandos do prompt na coluna à esquerda às ações executadas na coluna à direita.

(1) attrib

(2 ) ipconfig

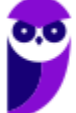

- (3) tree
- (4) convert
- (5) arp

( ) Converte volume FAT em NTFS.

( ) Exibe graficamente a estrutura de diretórios de uma unidade ou caminho.

( ) Exibe ou altera atributos de arquivos.

( ) Exibe ou modifica as tabelas de conversão de endereços IP para endereços físicos.

A sequência correta é

- A) 4 3 1 5.
- B) 3 4 1 2.
- C) 1 5 3 2.
- D) 2 4 3 5.
- E) 4 5 3 2.

### **33.(2017 - IBFC - Câmara Municipal de Araraquara-SP)**

Toda a estrutura de arquivos e diretórios pode ser vista como uma Topologia Hierárquica. Assim, o diretório principal, que não tem nome, é conhecido como:

- A) raiz (root)
- B) pai (father)
- C) mãe (mother)
- D) corpo (body)

### **34.(2017 - FAUEL - Pref. São José-PR)**

O Windows Explorer é uma ferramenta que permite organizar a estrutura de pastas e arquivos do usuário de um computador com sistema operacional Windows. Durante a definição ou alteração dos nomes de arquivos e/ou pastas, a utilização de alguns caracteres é proibida. Assinale a alternativa que contém apenas caracteres permitidos na nomenclatura de arquivos e pastas do Windows

- A)  $\dot{a} c \hat{a} l$
- B)  $\acute{a} c \hat{a} l$
- C) ;  $\tilde{a}$   $\zeta$   $*$
- D) ; #  $@$  %
- E) :  $-$  # @ ?

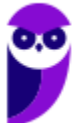

### **35.(2018 - CS-UFG - AparecidaPrev)**

Windows Explorer é uma ferramenta do Windows para

- A) gerenciar arquivos.
- B) explorar sites na internet.
- C) explorar o sistema de ajuda e suporte.
- D) configurar os recursos de janela.

### **36.(2019 - CS-UFG - IF Goiano)**

Na interface gráfica do usuário (GUI), pertencente ao sistema operacional Windows 10, há o utilitário Gerenciador de Tarefas que permite ao usuário ou administrador, dentre outras possibilidades, visualizar os processos que se encontram em execução na memória DRAM. Se o usuário ou o administrador assim o quiser, por meio do utilitário em comento, ele poderá até finalizar a execução de um processo que não esteja mais respondendo aos comandos normais.

Na interface de linha de comando (CLI), comumente conhecida por prompt de comando, usando o teclado, é possível executar inúmeras tarefas costumeiramente feitas por meio do dispositivo de apontamento (e.g. mouse). Cabe ressaltar que, no aviso de prontidão do Windows, em alguns casos, faz-se necessário acrescer parâmetros opcionais e/ou obrigatórios a fim de que os comandos atinjam o seu propósito. Tais parâmetros irão variar de acordo com a situação concreta. Se o usuário ou o administrador assim o desejar, ele poderá listar os processos carregados na memória principal e, após escolher um deles em particular, poderá finalizar o processo em separado. Para isso, ele deverá se valer dos seguintes comandos:

Obs.: os parâmetros de comando foram intencionalmente omitidos.

- A) TASKLIST e TSKILL
- B) FSUTIL e TSKILL
- C) TASKLIST e SCHTASKS
- D) SCHTASKS e FSUTIL

# **GABARITO**

- 1. Errada
- 2. D
- 3. E
- 4. Certa
- 5. Errada
- 6. E
- 7. E
- 8. B
- 9. A
- 10.D
- 11.E
- 12.D
- 13.Errada
- 14.A
- 15.C
- 16.A
- 17.C
- 18.E
- 19.A 20.E
- 21.B
- 22.B
- 23.A
- 24.B
- 25.D
- 26.E
- 27.A
- 28.D
- 29.B
- 30.D
- 31.B
- 32.A
- 33.A
- 34.D 35.A
- 36.A

# SSA LEI TODO MUNDO CONHECI<br>PIRATTARIA IE CRIMI:

# Mas é sempre bom revisar o porquê e como você pode ser prejudicado com essa prática.

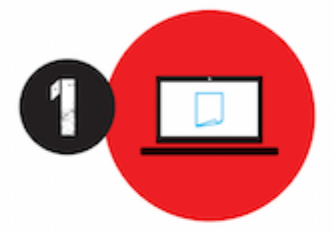

Professor investe seu tempo para elaborar os cursos e o site os coloca à venda.

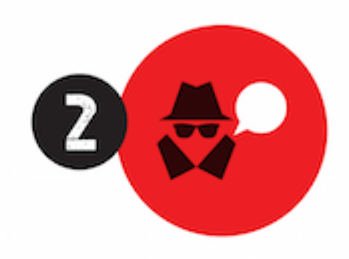

Pirata divulga ilicitamente (grupos de rateio), utilizando-se do anonimato, nomes falsos ou laranjas (geralmente o pirata se anuncia como formador de 'grupos solidários" de rateio que não visam lucro).

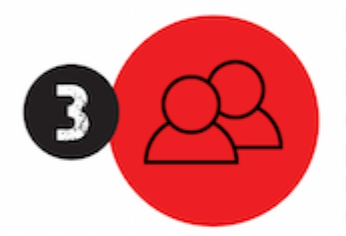

Pirata cria alunos fake praticando falsidade ideológica, comprando cursos do site em nome de pessoas aleatórias (usando nome, CPF, endereco e telefone de terceiros sem autorização).

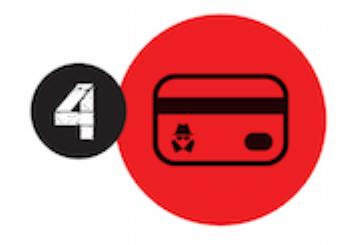

Pirata compra, muitas vezes. clonando cartões de crédito (por vezes o sistema anti-fraude não consegue identificar o golpe a tempo).

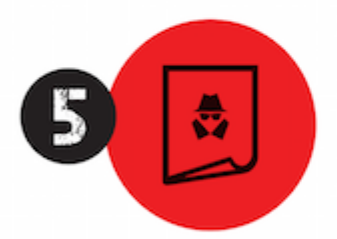

Pirata fere os Termos de Uso. adultera as aulas e retira a identificação dos arquivos PDF (justamente porque a atividade é ilegal e ele não quer que seus fakes sejam identificados).

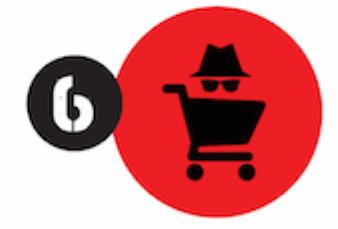

Pirata revende as aulas protegidas por direitos autorais. praticando concorrência desleal e em flagrante desrespeito à Lei de Direitos Autorais (Lei 9.610/98).

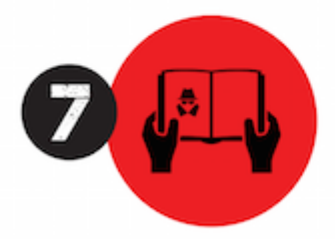

Concurseiro(a) desinformado participa de rateio, achando que nada disso está acontecendo e esperando se tornar servidor público para exigir o cumprimento das leis.

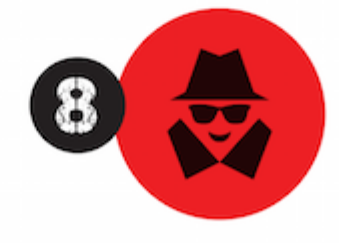

O professor que elaborou o curso não ganha nada, o site não recebe nada, e a pessoa que praticou todos os ilícitos anteriores (pirata) fica com o lucro.

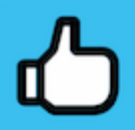

Deixando de lado esse mar de sujeira, aproveitamos para agradecer a todos que adquirem os cursos honestamente e permitem que o site continue existindo.